# **МИНИCTEPCTBO НАУКИ И ВЫСШЕГО ОБРАЗОВАНИЯ РОССИЙСКОЙ ФЕДЕРАЦИИ Федеральное государственное автономное образовательное учреждение высшего образования «СЕВЕРО-КАВКАЗСКИЙ ФЕДЕРАЛЬНЫЙ УНИВЕРСИТЕТ» ИСТиД (филиал) СКФУ в г. Пятигорске**

# **Методические указания по выполнению лабораторных работ По дисциплине «Основы компьютерного моделирования и проектирования в строительстве»**

Направление подготовки 08.03.01 Строительство Квалификация выпускника Бакалавр Форма обучения сочная Год начала обучения 2020

Направленность (профиль) Строительство зданий и сооружений

**Пятигорск, 2020 г.**

Рассмотрено и утверждено на заседании кафедры систем управления и информационных технологий протокол  $N_2$  \_\_\_ от  $2020$  г.

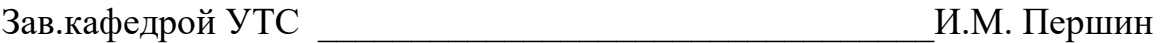

# **Введение**

<span id="page-2-0"></span>В лабораторный практикум по дисциплине «Основы компьютерного моделирования и проектирования в строительстве» включены лабораторные работы по основным разделам этой дисциплины, читаемой на кафедре «Управление в технических системах». Лабораторные работы ориентированы на приобретение студентами навыков выполнения расчетов строительных сооружений и решения инженерных задач в области строительства в современных системах автоматизированного проектирования. Работы ориентированы на использование системы автоматизированного проектирования MathCAD, AutoCAD.

Содержащиеся в практикуме сведения теории, методические указания и рекомендации по выполнению лабораторных работ позволяют использовать его в качестве дополнительного пособия для закрепления курса лекций.

Целью данного лабораторного практикума является поэтапное формирование у студентов знаний, умений и навыков выполнения строительных расчетов для проектирования зданий и сооружений средствами САПР. В учебном пособии содержится описание программных средств, позволяющих решать технические задачи, распространённые в строительстве. Предлагаемые лабораторные работы, проводящиеся в специально оборудованных компьютерных классах, позволяют получить навыки, необходимые в дальнейшей профессиональной деятельности. Каждая работа включает в себя необходимый теоретический материал, примеры решения типовых задач с применением прикладных программных средств.

Лабораторный практикум предназначен для студентов Северо-Кавказского федерального университета и может быть полезным для всех желающих ознакомиться с Основами компьютерного моделирования и проектирования в строительстве.

Данный вид работы играет важную роль в формировании практических навыков работы с вычислительными и графическими системами и способствует формированию следующих образовательных компетенций:

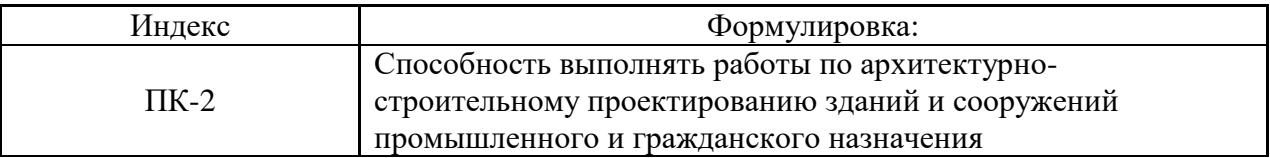

# **Содержание**

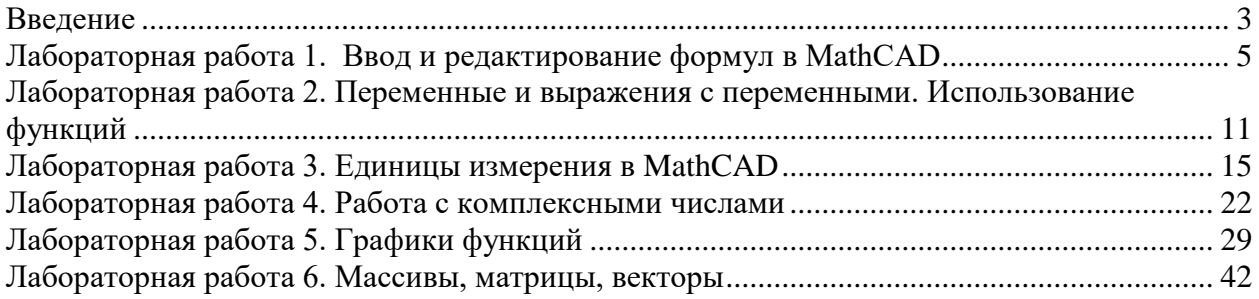

# <span id="page-4-0"></span>Лабораторная работа 1. Ввод и редактирование формул в MathCAD Цель работы:

Изучить интерфейс программы MathCAD, научиться задавать значения переменных и вводить формулы с использованием переменных и констант, использовать стандартные функции MathCAD.

### Компетенции:

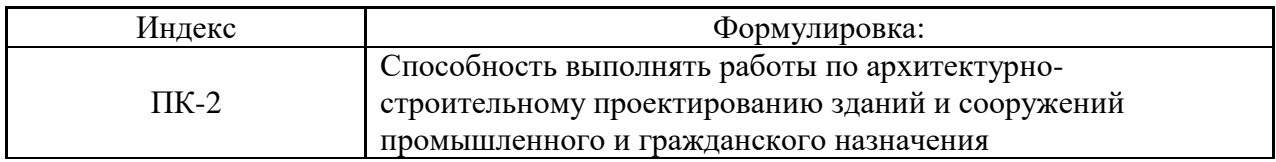

#### Теоретическая часть.

Формульный редактор MathCAD позволяет быстро и эффективно вволить и изменять математические выражения. Тем не менее, некоторые аспекты его применения не совсем интуитивны, что связано с необходимостью избежать ошибок при расчетах по этим формулам. Поэтому не пожалейте немного времени на знакомство с особенностями формульного редактора, и впоследствии при реальной работе вы сэкономите гораздо больше.

Перечислим элементы интерфейса редактора MathCAD:

- указатель мыши (mouse pointer) - играет обычную для приложений Windows роль, следуя за движениями мыши;

- курсор - обязательно находится внутри документа в одном из трех видов:

- курсор ввода (crosshair) - крестик красного цвета, который отмечает пустое место в документе, куда можно вводить текст или формулу;

- линии ввода (editing lines) – горизонтальная (underline) и вертикальная (insertion line) линии синего цвета, выделяющие в тексте или формуле определенную часть;

- линия ввода текста (text insertion point) - вертикальная линия, аналог линий ввода для текстовых областей:

- местозаполнители (placeholders) - появляются внутри незавершенных формул в местах, которые должны быть заполнены символом или оператором:

- местозаполнитель символа - черный прямоугольник;

- местозаполнитель оператора - черная прямоугольная рамка.

Курсоры и местозаполнители, относящиеся к редактированию формул, представлены на рис. 1.

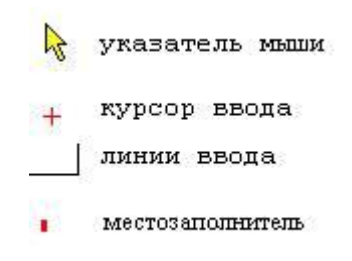

Рис. 1 Интерфейс редактирования

#### Ввод формул

Ввести математическое выражение можно в любом пустом месте документа MathCAD. Для этого поместите курсор ввода в желаемое место документа, щелкнув в нем мышью, и просто начинайте вводить формулу, нажимая клавиши на клавиатуре. При этом в документе создается математическая область (math region), которая предназначена для

хранения формул, интерпретируемых процессором MathCAD. Продемонстрируем последовательность действий на примере ввода выражения  $x^{5+x}$ (рис. 1.4):

1. Щелкните мышью, обозначив место ввода.

2. Нажмите клавишу  $\langle x \rangle$  - в этом месте вместо курсора ввола появится регион с формулой, содержащей один символ х, причем он будет выделен линиями ввода.

3. Введите оператор возведения в степень, нажав клавишу < $\sim$ , либо выбрав кнопку возведения в степень на панели инструментов Calculator (Калькулятор) - в формуле появится местозаполнитель для введения значения степени, а линии ввода выделят этот местозаполнитель.

4. Последовательно введите остальные символы <5>, <+>, <x>.

Таким образом, поместить формулу в документ можно, просто начиная вводить символы, числа или операторы, например + или /. Во всех этих случаях на месте курсора ввода создается математическая область, иначе называемая регионом, с формулой, содержащей и линии ввода. В последнем случае, если пользователь начинает ввод формулы с оператора, в зависимости от его типа, автоматически появляются и местозаполнители, без заполнения которых формула не будет восприниматься процессором MathCAD.

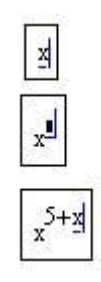

Рис. 2 Пример ввода формулы

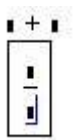

Рис. 3 Пример начала ввода операторов

Перемещение линий ввода внутри формул

Чтобы изменить формулу, щелкните на ней мышью, поместив таким образом в ее область линии ввода, и перейдите к месту, которое хотите исправить. Перемещайте линии ввода в пределах формулы одним из двух способов:

- щелкая в нужном месте мышью;

- нажимая на клавиатуре клавиши - со стрелками, пробел и <Ins>;

- клавиши со стрелками имеют естественное назначение, переводя линии ввода вверх, вниз, влево или вправо;

- клавиша <Ins> переводит вертикальную линию ввода с одного конца горизонтальной линии ввода на противоположный;

- пробел предназначен для выделения различных частей формулы.

Если раз за разом нажимать клавишу пробела в формуле, пример ввода которой рассмотрен выше (см. рис. 3), то линии ввода будут циклически изменять свое положение, как это показано на рис. 4. Если в ситуации, показанной сверху на этом рисунке, нажать стрелку <-, то линии ввода переместятся влево (рис. 5). При нажатии пробела теперь линии ввода будут попеременно выделять одну из двух частей формулы.

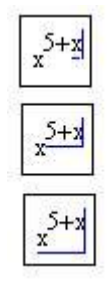

**Рис. 4** Изменение положения линий ввода с помощью пробела

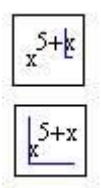

**Рис. 5** Изменение положения линий ввода пробелом после сдвига стрелкой Таким образом, комбинация клавиш со стрелками и пробела позволяет легко перемещаться внутри формул. Иногда поместить линии ввода в нужное место формулы с помощью указателя мыши непросто. Поэтому в MathCAD для этого лучше использовать клавиатуру.

#### **Оборудование и материалы.**

Персональный компьютер, программа MathCAD.

### **Указания по технике безопасности:**

Соответствуют технике безопасности по работе с компьютерной техникой.

# **Ввод формул**

Откройте панель Калькулятор **H** и панель Оценка  $x = 0$ .

Наберите текст: 2+3= - на экране появится результат вычисления выражения – число 5.

**Задания**

Наберите текст 1.25\*2.44= - на экране появится результат вычисления выражения – число 3.05.

Наберите текст 1.5/8 при этом на экране появится выражение в привычном нами  $1.5$ 

виде <sup>8</sup>. При наборе подобных и более сложных выражений необходимо следить за курсором ввода в виде \_\_| или |\_\_ , окаймляющего часть выражения. Изменение окаймления осуществляется по клавише "пробел" на клавиатуре. Изменение | на | и наоборот выполняется по клавише [Ins], а продвижение курсора | или выполняется клавишами  $\Box$  и  $\leftarrow$ ]. В данном случае при нажатии клавиши "пробел"  $1.5$ 

выражение примет вид:  $\overline{\text{8}}$  После нажатия клавиши [=] получим результат: 0.188.

При вводе выражений можно использовать математические функции с панели *Калькулятор* или более сложные функции по клавише **ПФ** на стандартной панели инструментов. Так, если вы щелкните мышью по Sin на панели *Калькулятор*, то в документе на соответствующем месте появится  $Sin(\blacksquare)$ . Вместо  $\blacksquare$  наберите аргумент функции в виде числа или константного выражения.

По умолчанию результат всех выражений вычисляется с точностью до 3-х знаков после запятой. Точность вычислений можно изменить. Для этого на выражении (оно будет выделено черной рамкой) щелкните два раза левой кнопкой мышки. Появится диалоговое окно *Формат результата (Result Format)*:

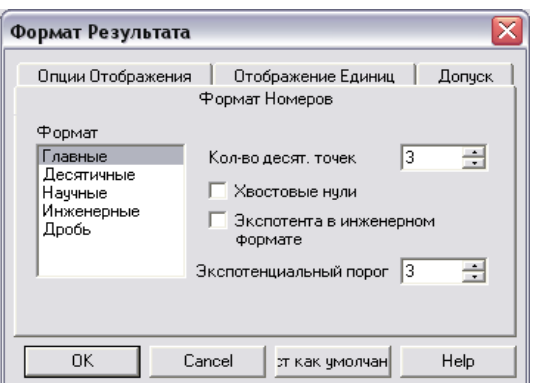

Установите закладку Формат Номеров (NumberFormat), тип формата: "Главное" (General) и в поле ввода Кол-во десят. точек нужное число значащих цифр результата, например 6.

Поле ввода Экспоненциальный порог (Exponentialthereshold) формата "Главное" указывает начиная с какого числа цифр целой части выводить число в экспоненциальной форме. Так, если это значение задать равным 2, то число 887.55 будет выведено в экспоненциальной форме  $8.8755x10^2$ . Результат вычислений можно всегда выводить в экспоненциальной форме установкой типа формата "Научные".

Перемещение объектов в документе: подведите мышку к требуемому объекту; этот объект будет выделен черной рамкой; перемещая мышку добейтесь появления указателя в виде кисти руки; нажмите левую кнопку мышки и переместите объект в другое место.

#### Редактирование формул.

При наборе формул возможно появление ошибок набора. Кнопка стандартной панели инструментов позволяет отменить последнее действие. выполненное при редактировании, т.е. вернуться к тексту, набранному ранее.

Пример редактирования операнда выражения приведен ниже (в примере показана замена операнда 26 на число 13). Запишите в листе MathCAD следующее выражение. Для того, чтобы подвести черту дроби под всем числителем, нужно написать его, а затем нажимать клавишу «Пробел» пока синий указатель курсора не протянется под всем выражением. После чего нажать клавишу «/» и написать знаменатель.

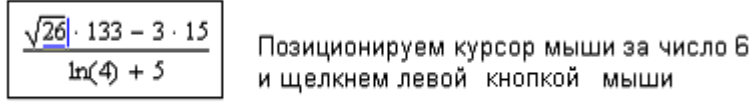

вой кнопкой мыши

 $\frac{\sqrt{r} \cdot 133 - 3 \cdot 15}{\ln(4) + 5}$ Дважды нажимаем клавишу Backspace

 $\sqrt{13} \cdot 133 - 3 \cdot 15$ Набираем число 13  $ln(4) + 5$ 

Изменение операций выражения производится в зависимости от того, унарная операция или бинарная.

Пример изменения унарной операции приведен ниже (в примере изменена операция квадратного корня на операцию Sin):

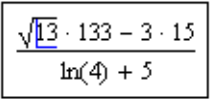

Позиционируем курсор ввода в режиме вставки

$$
\left\lfloor \frac{\underline{13}\cdot 133 - 3\cdot 15}{\ln(4) + 5} \right\rfloor
$$

Нажимаем клавишу Backspace

 $\frac{\sin(13) + 133 = 3 \cdot 15}{\ln(4) + 5}$  На панели Калькулятор выбираем функцию Sin

Пример изменения бинарной операции приведен ниже (в примере операция умножения изменена на операцию деления):

| $sin(13) \cdot 1/33 - 3 \cdot 15$ | Устанавливаем курсор ввода в режиме вставки<br>перед операцией умножения |
|-----------------------------------|--------------------------------------------------------------------------|
| $sin(13) \Box 1/33 - 3 \cdot 15$  | Нажимаем клавишу Backspace                                               |
| $sin(13) - 3 \cdot 15$            | Нажимаем клавишу Dackspace                                               |
| $sin(13) - 3 \cdot 15$            | Нажимаем клавишу / операции деления                                      |

Пример вставки бинарной операции приведен ниже (в примере осуществлена вставка операции деления):

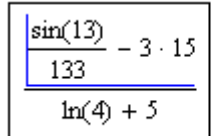

Устанавливаем курсор ввода под вторым операндом операции деления

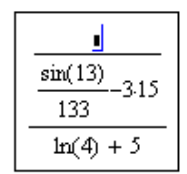

На панели Калькулятор выбираем операцию деления

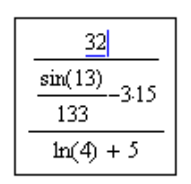

Набираем первый операнд операции деления

Если мы попытаемся, как в предыдущем примере, вставить операцию вычитания, то потерпим неудачу, так как эту операцию Mathcad воспринимает как знак перед выражением:

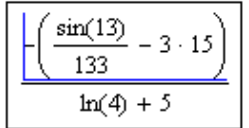

Избежать этого очень просто:

$$
\boxed{\underbrace{\frac{32|\cdot-\left(\frac{\sin(13)}{133}-3\cdot15\right)}{\ln(4)+5}}
$$

Набираем первый аргумент операции вычитания

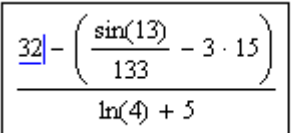

Два раза нажимаем клавишу Del для удаления операции умножения

Очень часто приходится заключать часть выражения в скобки, например для изменения порядка вычислений. Это осуществляется следующим образом:

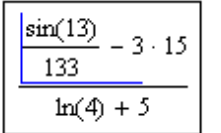

Устанавливаем курсор ввода под выражением, которое хотим взять в скобки

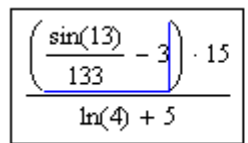

Нажимаем клавишу ['] апостроф

При необходимости в уже сформированное выражение можно вставить часть повторяющегося выражения:

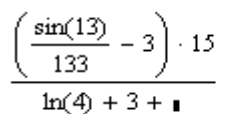

Операндом сложения является повторяющаяся часть выражения

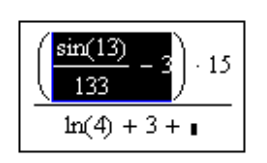

Выделяем повторяющуюся часть выражения

С помощью клавиши  $\Box$  на стандартной панели инструментов копируем выделенное выражение в буфер. Устанавливаем курсор ввода на операнд выражения и по клавише

вставляем скопированное выражение:

$$
\frac{\left(\frac{\sin(13)}{133} - 3\right) \cdot 15}{\ln(4) + 3 + \left(\frac{\sin(13)}{133} - 3\right)}
$$

*Содержание отчета* **: выполненную работу сохранить в папке под своей фамилией и показать преподавателю**

#### *Контрольные вопросы*

- 1. Какие методы ввода формул используются при использовании мыши?
- 2. Какие методы ввода формул используются при использовании клавиатуры?
- 3. Как в формулу вставить повторяющееся выражение?
- 4. Как переместить курсор в нужное место формулы?
- 5. Как выделить формулу?
- 6. Как редактировать формулу?

#### *Список литературы, рекомендуемый к использованию по данной теме:*

- 1. Берлинер, Э. М. САПР в машиностроении : учебник для вузов / Э. М. Берлинер,
- О. В. Таратынов. Москва : Форум, 2014. 448 с.

2. Афанасьева, Н. Ю. Вычислительные и экспериментальные методы научного эксперимента : [учеб. пособие\*]. – М. : КНОРУС, 2013. – 330 с.

3. Хлебников, А. А. Информационные технологии : учебник / А. А. Хлебников. – М. : КноРус, 2014. – 472 с.

4. MATHCAD [14: Основные сервисы и технологии](http://biblioclub.ru/index.php?page=book_red&id=429120&sr=1) Пожарская Г. И., Назаров Д. М. Издатель: Национальный Открытый Университет «ИНТУИТ», 2016

# <span id="page-10-0"></span>**Лабораторная работа 2. Переменные и выражения с переменными. Использование функций**

#### *Цель работы:*

Изучить способы задания переменных с нужной точностью, задание диапазонов переменных, создавать и использовать функции от непрерывного и дискретного аргумента.

### *Компетенции:*

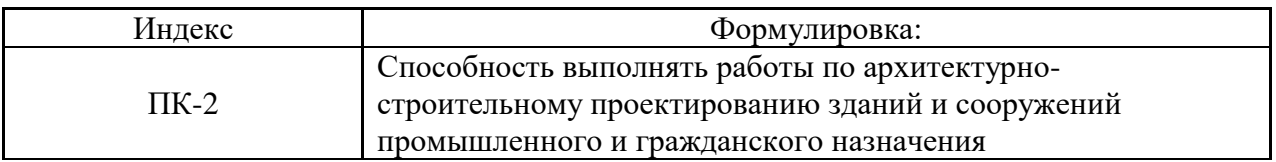

#### *Теоретическая часть.*

В MathCADформулы могут размещаться в любом месте рабочего документа MathCAD. Чтобы подвести курсор к нужному месту, не видимому в настоящий момент в окне, можно использовать полосы прокрутки, как в любой программе для Windows. Подобно другим программам для Windows, MathCAD содержит полосу меню. Чтобы вызвать меню, достаточно щелкнуть по нему мышью или нажать клавишу Alt вместе с подчеркнутым символом. Например, для вызова меню Файл нужно нажать Alt-Ф. Ниже полосы меню находится панель инструментов. Многие команды меню можно быстро вызвать, нажав кнопку на панели инструментов. Для того чтобы узнать, что делает кнопка, достаточно подвести к ней указатель «мыши», и появится строка сообщения. Прямо под панелью инструментов располагается панель Форматирование. Она содержит шаблоны выбора и кнопки, используемые для задания характери- стик шрифтов в уравнениях и в тексте. Каждая кнопка в панели инструментов Математика, открывает в свою оче- редь новую панель инструментов. Эти панели инструментов служат для вставки операторов, греческих букв, графиков и т. п. В таблице 1.1 приведен список панелей инструментов.

# Таблина 1.1

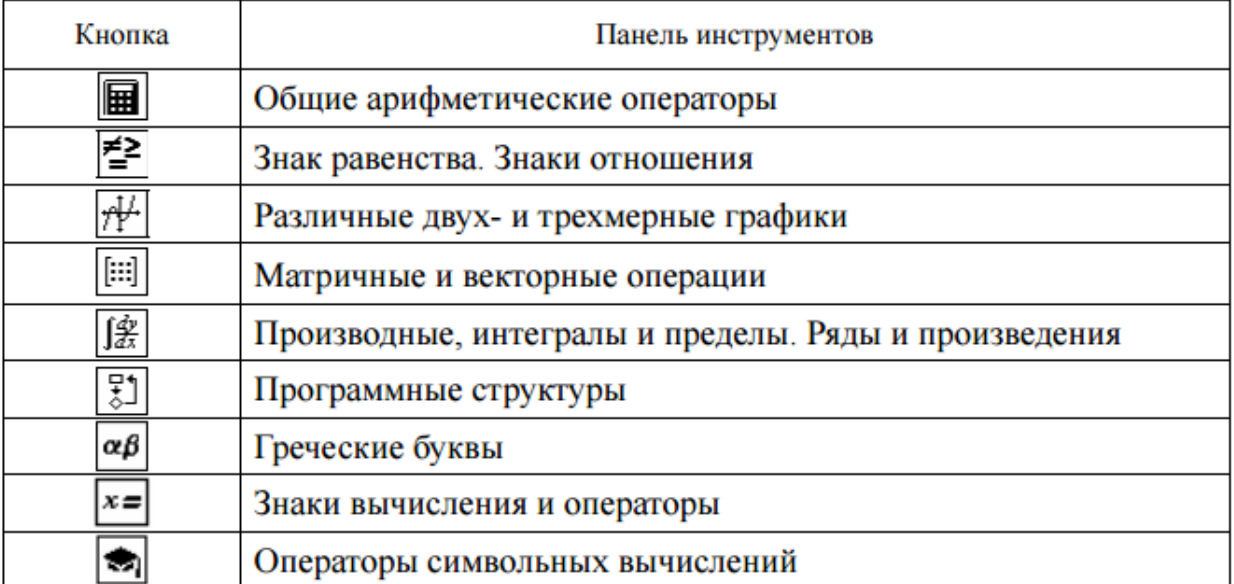

Основным преимуществом MathCAD по сравнению с обычным калькуля- тором являются возможность возвращения к ранее выполненным расчетам и внесения в них изменений. После внесения изменений MathCAD позволяет про- вести перерасчет всех выражений без их повторного набора. MathCAD также да- ет возможность сохранить все расчеты в виде файла и вернуться к ним в любое время.

### **Оборудование и материалы.**

Персональный компьютер, программа MathCAD.

#### **Указания по технике безопасности:**

Соответствуют технике безопасности по работе с компьютерной техникой.

#### **Задания**

Очень часто приходится выполнять выражения или цепочки выражений с использованием переменных. Переменная в MathCad – это идентификатор, которому присваивается числовое значение и который используется в выражениях. Идентификатор – это набор букв и цифр, первым из которых должна быть буква; буквы могут быть латинскими или греческими с соответствующей панели; малые и большие буквы различаются; в качестве цифры может использоваться символ подчеркивания \_. Имеется возможность определения идентификаторов с нижним индексом. Для этого перед указанием нижнего индекса необходимо нажать клавишу [·] (точку) и затем набрать индекс, например Ψmin. Идентификатор с индексом по внешнему виду практически не отличается от элемента одномерного массива. Чисто визуально идентификатор с индексом отличается немного большим удалением индекса вправо в сравнении с элементом массива.

При выполнении цепочки выражений последовательность вычислений в документе определяется слева-направо и сверху-вниз.

Чтобы цепочка выражений была вычислена, необходимо всем переменным из выражений присвоить числовые значения. Присваивания бывают двух видов: локальные и глобальные. Локальное присваивание осуществляется нажатием символа := на панели Калькулятор. Присвоенное значение в документе начинает действовать с момента его записи (слева-напрво и сверху-вниз).

Глобальное присваивание действует в пределах всего документа независимо от места его определения. Глобальное присваивание определяется символом ≡ с панели Оценка. Ниже приведен пример цепочки выражений с использованием локального (для х) и глобального (для а) присваивания:

x := 1   
\ny := x + 3 - cos(x<sup>2</sup>)   
\nx := 2   
\n
$$
\mu := \frac{y \cdot z}{a} + e^x
$$
  
\n $\mu = 15.992$    
\n $\boxed{a} = 3$ 

Конструирование выражений осуществляется аналогично константным выражениям. Промежуточные присваивания переменным осуществляются, как это видно, символом :=, окончательные ответы выражений определяются нажатием клавиши [=] на клавиатуре.

В качестве элементов выражения могут использоваться функции определенных интегралов, сумм и произведений с панели Исчисление. Для этого достаточно щелкнуть мышкой по соответствующей функции, чтобы ее трафаретка была перенесена на место курсора. Далее, на место метки ■ поместить соответствующие значения. Пример выражения с использованием функций панели Исчисление приведен ниже:

$$
x:=12 \qquad y:=\int_1^3\,\cos\!\left(x^2\right)dx+x^4+\sum_{i\,=\,1}^5\,\,\left(x+i^2\right)\!(\sin\!\left(i\cdot x\right)+4)
$$

Среди набора стандартных функций обратим внимание на необычную функцию If, которая используется для присваивания числового значения по условию. Синтаксис функции If:

If (условие, значение при выполнении условия, значение при невыполнении условия) Пример использования функции If приведен ниже:

$$
x := 12 \quad y := \sin(x) + \cos(x)
$$
  
if  $(y \le 0, 0, y) = 0.307$   
if  $(y < 5, 0, y) = 0$ 

Легче всего вводить имена встроенных функций с клавиатуры, как в примере с вычислением арккосинуса, но, чтобы избежать возможных ошибок в их написании, лучше выбрать другой путь (тем более что многие из них весьма сложны и имеют несколько аргументов, так что сложно запомнить имена и параметры всех функций наизусть).

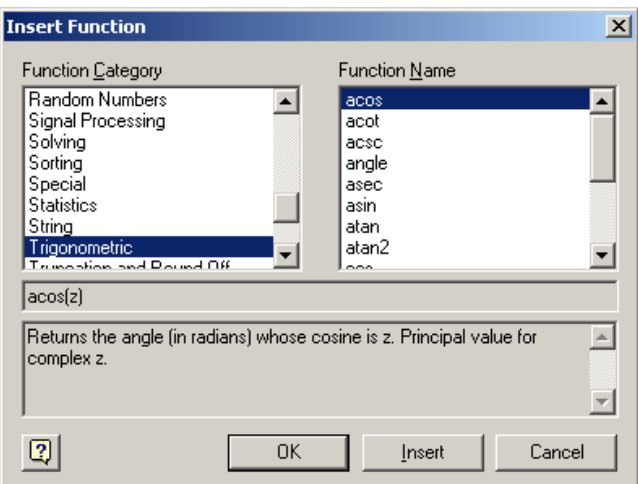

Чтобы ввести встроенную функцию в выражение:

1. Определите место  $\overline{B}$ выражении, куда следует вставить функцию. 2. Нажмите кнопку с надписью  $f(x)$  на стандартной панели инструментов. 3. В списке Function Category (Категория функции) появившегося диалогового окна Insert **Function** (Вставить функцию) выберите категорию, к которой принадлежит функция, в нашем случае это категория Trigonometric (Тригонометрические).

4. В списке **Function Name** (Имя функции) выберите имя встроенной функции, под которым она фигурирует в Mathcad: в нашем примере — арккосинуса (acos). В случае затруднения с выбором ориентируйтесь на подсказку, появляющуюся при выборе функции в нижнем текстовом поле диалогового окна Insert Function.

5. Нажмите **КНОПКУ OK** функция появится  $\bf{B}$ документе. 6. Введите недостающие аргументы введенной функции (в нашем случае это число о) в местозаполнителе, обозначаемом черным прямоугольником).

Для получения значения осталось лишь ввести знак (численного или символьного) вывода.

Собственные функции пользователя.

Помимо широкого набора стандартных функций в Mathcad возможно определение собственных функций пользователя. Тело этих функций может в общем случае содержать элементы программирования, что будет рассмотрено ниже. В простейшем случае функция может быть определена выражением пользователя. Функция определяется следующим образом:

имя функции(аргументы): = выражение

где имя функции - любой идентификатор; аргументы - список аргументов функции через запятую; выражение - любое выражение с использованием стандартных функций и функций пользователя, определенных в документе перед этим. Выражение должно содержать идентификаторы аргументов. Пример цепочки выражений с использованием функций пользователя приведен ниже:

$$
x := 12 \t y := x + tan(x) \t f(x,y) := x2 + y2
$$
  
s(x,y) := x + y + f(x,y)  
m := s(x,y) + x  $\boxed{m} = 308.508 \text{ m}$ 

Содержание отчета: выполненную работу сохранить в папке под своей фамилией и показать преполавателю

#### *Контрольные вопросы*

- 1. Как вставить греческую букву в лист?
- 2. Как создать глобальную константу?
- 3. Как задаются аргументы функции?
- 4. Какие встроенные функции используются в MathCAD?
- 5. Как создать функцию пользователя?

# *Список литературы, рекомендуемый к использованию по данной теме:*

1. Берлинер, Э. М. САПР в машиностроении : учебник для вузов / Э. М. Берлинер, О. В. Таратынов. – Москва : Форум, 2014. – 448 с.

2. Афанасьева, Н. Ю. Вычислительные и экспериментальные методы научного эксперимента : [учеб. пособие\*]. – М. : КНОРУС, 2013. – 330 с.

3. Хлебников, А. А. Информационные технологии : учебник / А. А. Хлебников. – М. : КноРус, 2014. – 472 с.

4. MATHCAD [14: Основные сервисы и технологии](http://biblioclub.ru/index.php?page=book_red&id=429120&sr=1) Пожарская Г. И., Назаров Д. М. Издатель: Национальный Открытый Университет «ИНТУИТ», 2016

# <span id="page-14-0"></span>**Лабораторная работа 3. Единицы измерения в MathCAD**

### *Цель работы:*

Изучить основные функции для работы с комплексными числами, способы задания мнимой единицы.

# *Компетенции:*

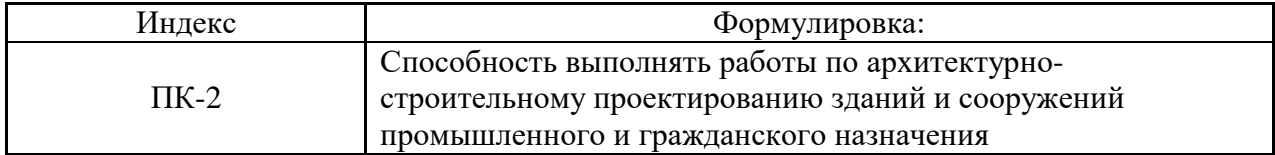

#### *Теоретическая часть.*

В Mathcad числовые переменные и функции могут обладать размерностью. Сделано это для упрощения инженерных и физических расчетов. В Mathcad встроено большое количество единиц измерения, с помощью которых и создаются размерные переменные.

Чтобы создать размерную переменную, определяющую, например, силу тока в 10 А, введите выражение, присваивающее переменной *i* значение 10: i:=10, и затем символ умножения <\*>, а потом букву "А". Поскольку все символы, обозначающие единицы измерения, зарезервированы и имеют предустановленные значения (связанные с размерностью), то литера А будет распознана Mathcad как Ампер (листинг 1.17, первая строка). Если ранее вы переопределили переменную А, присвоив ей какое-либо значение, то восприниматься как единица силы тока она уже не будет.

Листинг 1.17. Расчеты с размерными переменными

 $I = 10 \cdot A$  $U = 110 \cdot V$  $R := \frac{U}{T}$   $R = 11 \Omega$ 

Вставить единицу измерения можно и по-другому, не вручную, а при помощи средств Mathcad. Для этого выберите команду Insert / Unit (Вставка / Единица), либо нажмите кнопку с изображением мерного стакана на стандартной панели инструментов, либо клавиши <Ctrl>+<U>. Затем в списке Unit (Единица измерения) открывшегося диалогового окна Insert Unit (Вставка единицы измерений) выберите нужную единицу измерения Ampere (A) и нажмите кнопку ОК. Если вы затрудняетесь с выбором конкретной единицы измерения, но знаете, какова размерность переменной (в нашем электрический попробуйте случае это TOK). **TO** выбрать ee  $\mathbf{R}$ списке Dimension (Размерность) диалогового окна Insert Unit (Вставка единицы измерений). Тогда в списке Unit (Единица измерения) появятся допустимые для этой величины единицы измерений, из которых выбрать нужную будет легче (рис. 1.9).

Просмотреть вставку единиц измерения можно и без выхода из диалогового окна Insert Unit, нажимая вместо кнопки ОК кнопку Insert (Вставить). В этом случае вы увидите, что единица измерений появилась в нужном месте документа, и можете поменять ее, оставаясь в диалоге Insert Unit.

#### ПРИМЕЧАНИЕ

Многие единицы измерения можно представлять в виде различных символов. Например, ампер — как А или amp, Ом — как ohm и т. д.

Над размерными переменными можно производить любые разумные с физической точки зрения расчеты. Пример расчета сопротивления через отношение напряжения к току приведен в листинге 1.17. Работая с размерными переменными, приготовьтесь к тому, что Mathcad будет постоянно контролировать корректность расчетов. Например, нельзя складывать переменные разной размерности, в противном случае будет получено сообщение об ошибке "The units in this expression do not match" (Размерности в этом выражении не совпадают). Тем не менее, позволяется складывать, например, амперы с килоамперами и величины, размерность которых выражена в разных системах измерения (например, СИ и СГС).

| m Mathcad - [Untitled:2]                                            | $\Box$ u $\times$                                             |
|---------------------------------------------------------------------|---------------------------------------------------------------|
| File Edit View Insert Format Tools Symbolics Window<br>Help<br>an i | 그피지                                                           |
| ◘▾ಆ ▄▌▏—◎ Q ♥ │ ∦ ਥ ▄▏ㅇ ∾│"' - │                                    | 100%<br>$M \odot P =  Q \otimes Q $                           |
| $\mathbf{v}$ 10 $\mathbf{v}$<br>▼ Times New Roman<br>Constants      | $B$ / $\underline{U}$ $ \Xi$ $\triangleq$ $\Xi$ $ \Xi$ $ \Xi$ |
|                                                                     | ⊡ ∂ে                                                          |
|                                                                     |                                                               |
|                                                                     |                                                               |
| $I = 10 \cdot \mathbf{I}$                                           |                                                               |
|                                                                     |                                                               |
| <b>Insert Unit</b>                                                  | $\vert x \vert$                                               |
| Dimension<br>System                                                 |                                                               |
| Capacitance<br>[sı<br>Catalytic Activity                            | 0K                                                            |
| Charge                                                              | Insert                                                        |
| Conductance<br>Current                                              | Cancel                                                        |
| Dose                                                                |                                                               |
| Unit                                                                |                                                               |
| Ampere (A)<br>Ampere (amp)                                          |                                                               |
| Kiloampere (KA)<br>Kiloampere (kA)                                  |                                                               |
| Microampere (µA)                                                    |                                                               |
| Milliampere (mA)                                                    |                                                               |
|                                                                     |                                                               |
|                                                                     |                                                               |
| Press F1 for help.                                                  | NUM Page 1<br><b>AUTO</b>                                     |

Рис. 1. Вставка единиц измерения размерной величины

# ПРИМЕЧАНИЕ 1

В Mathcad 12 контроль за правильностью совместного применения различных размерных переменных стал еще жестче, что позволяет избежать случайных ошибок. В частности, примененная техника статической проверки размерности запрещает расчет функций, которые, в зависимости от значения аргумента, могут выдавать результат различной размерности, например,  $f(x=0)=1$ \*m<sup>2</sup>, а f  $(x=1)=1$ \*m<sup>3</sup>, и т. п. Запрешено также возводить размерные переменные в степень, не являющуюся целым числом, например  $(l*s)^{2.31}$ , а также выполнять некоторые другие операции.

# ПРИМЕЧАНИЕ 2

Можно включить автоматический перевод единиц измерения в более простые единицы, как это показано в листинге 1.17 (ответ автоматически переводится в омы). Для этого перейдите в диалоговое окно Result Format (Формат результата) на вкладку, посвященную размерностям, с помощью команды Format / Result / Unit Display (Формат / Результат / Отображение размерности). Установите в ней флажок Simplify units when possible(Упрощать единицы, когда это возможно).

Единицу измерения в системе СИ любой размерной переменной можно вывести при помощи встроенной функции siunitsof:

- siunitsof (а) возвращает единицу измерения переменной (в системе СИ):
- а переменная.

ВНИМАНИЕ!

В прежних версиях Mathcad эта функция имела другое название - UnitsOf (листинг 1). Листинг 1.18. Вывод единицы измерения размерной величины в системе СИ Mathcad

 $2001-11$ <br> $v := 40 \frac{\text{km}}{\text{m}}$  $v = 11.111 \frac{m}{r}$ UnitsOf (v) =  $1\frac{m}{r}$ 

#### **Оборудование и материалы.**

Персональный компьютер, программа MathCAD. **Указания по технике безопасности:** Соответствуют технике безопасности по работе с компьютерной техникой.

#### *Задания*

#### *ЗАДАНИЕ 1 Работа со стандартными единицами измерения*

Имеется балка длиной L=10 м, изготовленная из нормального двутавра 55Б1 с моментом сопротивления W=2051 см3 (фасонная сталь марки С245 толщиной от 2 до 20 мм с расчетным сопротивлением Ry=350 Н/мм2). К балке приложена равномерно распределенная нагрузка q=10кН/м.

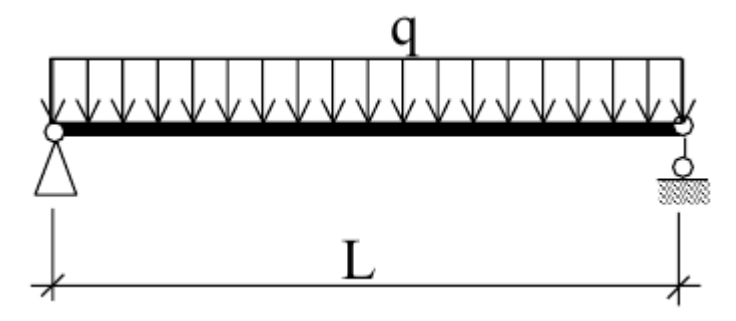

Определить, удовлетворяет ли заданный профиль условию  $\sigma$ <=Ry (\*), где

$$
\sigma = \frac{M}{W}
$$

 $W$  – напряжение, M – изгибающий момент, W – момент сопротивления, Ry – расчетное сопротивление по пределу текучести.

Порядок выполнения

1.1 Присвоить исходные значения величинам q, L, задавая им физические размерности.

Замечание: для задания единиц измерения использовать инструмент килоньютонов использовать kN.

$$
\cdot^{\mathbf{p}}_{\mathbf{p}}.
$$

$$
M=\frac{q\cdot L^2}{2}
$$

кН м (kN m). (Ответ: 125кН м)

1.2 Вычислить изгибающий момент  $\delta$ . Отобразить полученное значение в

1.3 Присвоить исходные значения величинам W, Ry задавая им физические размерности.

1.4 Вычислить о и отобразить значение в МПа (МРа). (Ответ: 60.946МРа) Для сравнения вывести рядом значение Rv и отобразить его в МПа.

1.5 Используя функцию if, проверить условие (\*) и выдать одно из сообщений: "Подходит" или "Не подходит".

Замечание: функция if задается следующим образом:

Сообщение:=if(условие,"подходит","не подходит").

## ЗАДАНИЕ 2 Особенности использования стандартных единиц измерения на примере болтового соединения

Нельзя использовать размерности (например, N для ньютонов,  $W - \mu$ ля ватт,  $L - \mu$ ля литра и др), совпадающие с часто используемыми, стандартными для некоторых инженерных расчетов, именами переменных (например,  $N -$  растягивающее усилие, W - момент сопротивления,  $L$  - длина балки). В этом случае в системе MathCAD для некоторых размерностей имеются помимо сокращенных обозначений альтернативные полные названия, например – newton - для ньютонов, liter – для литров, watt – для ватт и т.д. (см. таблицу единиц измерения в MathCAD). Пример присвоения значений переменным N:=50 kN Ry:=350 newton/mm2 (задание Ry:=350 N/mm2 даст неправильный результат, т.к.  $N -$  это уже не размерная переменная ньютон, а пользовательская переменная, равная 50kN, тогда Ry - результат умножения 350 на 50  $kN$ ).

# Задание 3.

Выполнить фрагмент расчета соединения двух металлических полос высокопрочными болтами диаметром d=20 мм. На полосы действует растягивающие усилие N=1600кН. Количество болтов вычисляется по формуле:

$$
\mathbf{n} = \frac{\mathbf{N}}{2 \cdot \mathbf{Q_{bn}} \cdot \gamma_{c}}\n\n\gamma_{c} = 1.1\n\n\gamma_{c} = 1.1\n\n\gamma_{b} = \frac{0.7 R_{bun} \cdot \gamma_{b} \cdot A_{bn} \cdot \mu}{\gamma_{h}}
$$

- расчетное усилие, которое может быть воспринято

каждой поверхностью трения соединяемых элементов, стянутых одним болтом, R<sub>bun</sub>=1100 H/мм2 - наименьшее временное сопротивление болта разрыву,  $A_{bn} = 2.45 \text{cm}^2$  - площадь сечений болта,

 $\gamma_b = 0.9$  - коэффициент условий работы соединения,

µ=0.42 - коэффициент трения,

 $v_{h=1.12}$  – коэффициент надежности.

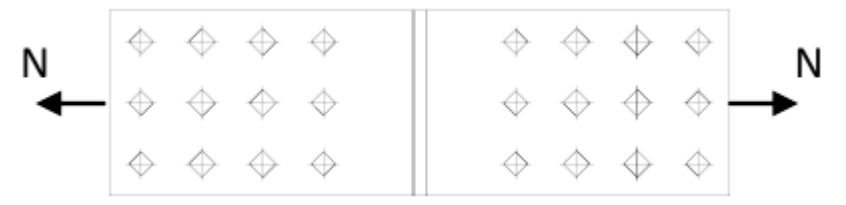

# Порядок выполнения

3.1 Присвоить исходные значения безразмерным переменным  $\gamma_c=1.1$ ,  $\gamma_b=0.9$ ,  $\mu=0.42$ ,  $\gamma_h = 1.12$ .

3.2 Присвоить исходные значения переменным N, Abn и Rbun (Замечание: обратить внимание на использование ньютона при задании Rbun). Вывести на экран значения N в кН,  $A_{bn}$  в мм<sup>2</sup> и Rbun в Н/мм<sup>2</sup>.

3.3 Вычислить расчетное усилие Obn по формуле. Вывести результат в кН. (Ответ:  $63.669$ <sub>KH</sub>).

3.4 Определить необходимое количество болтов n по формуле. (Ответ: 11.423) Окончательно принять количество болтов как ближайшее большее целое число, кратное трем. Записать ответ.

#### Задание 4. Проверка балки.

Консольная балка прямоугольного сечения нагружена одной силой на свободном конце. Вычислить площадь поперечного сечения балки А, напряжение  $\delta$ , перемещение конца балки  $\Delta$ 

и определить, выполняются ли ограничения на перемещение конца балки

 $4$ ≤ $\varDelta_{\partial on}$ | <sub>и на</sub>

напряжение

Формулы для вычисления:

$$
A = b \cdot h, \quad \sigma = \frac{6 \cdot F \cdot L}{b \cdot h^2} \quad , \quad \Delta = \frac{4 \cdot F \cdot L^3}{E \cdot b \cdot h^3}
$$

#### Ллина  $L = 1$ м Сила F = 200 H Размер прямоугольного сечения: b = 3cm, h = 2 Модуль упругости  $E = 2 * 10<sup>5</sup> M \Pi a$  $<sub>cm</sub>$ </sub>  $\delta$ лоп = 100 МПА  $\Delta$ лоп = 20мм

# Порялок выполнения

4.1 Задать русские единицы измерения в отдельной области, для чего вставить область по команде Вставка -> Область и внутри области ввести пользовательские единицы измерения:

#### MIIa :=  $10^6$ ·Pa  $H := N$  $mm := mm$  $cm := cm$  $M := m$

4.2 Задать значения исходных данных, используя русские единицы измерения

4.3 Вычислить площадь поперечного сечения А и вывести результат в см<sup>2</sup>.

4.4 Вычислить значение  $\delta$  и вывести результат в МПа.

4.5 Вычислить значение  $\Delta$  и отобразить результат в м.

4.6 Выполнить проверки на выполнение ограничений и присвоить результат (Выполняется или Не выполняется) переменным Условие по напряжению и Условие по перемещению.

4.7 Скрыть область с русскими единицами измерения (контекстное меню для области Свернуть).

# ЗАДАНИЕ 5 Использование единиц измерения при задании дискретной переменной

Создать таблицу значений и график функции изгибающего момента q=10кН/м для балки длиной L=10 м.

 $M = \frac{q \cdot x^2}{8}$ 

лля

Порядок выполнения

5.1 Описать функцию для вычисления изгибающего момента.

5.2 Задать дискретную переменную X, изменяющуюся от 0 до L = 10 м с шагом, равным 50 см – использовать стандартные единицы измерения (Замечание: Можно предварительно задать начальное значение и шаг)

5.3 Вывести таблицу значений изгибающего момента М, содержащую столбец значений Х и столбец М. Третьим столбцом отобразить значение момента в кН\*м  $(kN*m)$ .

5.4 Отобразить график для изгибающего момента. График будет построен в стандартных размерностях, т.е. значение момента будет отображено в Ј. Ввести пользовательские размерности на графике нельзя. Для изменения масштаба графика для М разделите на графике название функции на размерность kN\*m.

ЗАДАНИЕ 6 Использование единиц измерения в тригонометрических функциях Вычислить углы треугольника, заданного значениями своих сторон a, b, с. Для вычисления использовать теорему косинусов

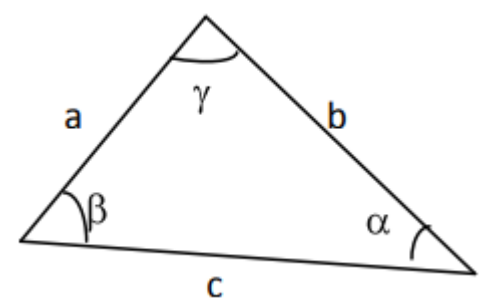

Порядок выполнения

6.1 Описать функцию Ugol для определения угла по теореме косинусов. При описании функции использовать формулу для определения угла α, лежащего напротив стороны а:

$$
\alpha = \arccos \frac{b^2 + c^2 - a^2}{2 \cdot b \cdot c}.
$$

Параметры функции - а, b, с, причем первой задается та сторона, угол против которой вычисляется функцией. Для вычисленного значения угла задать размерность - радианы (rad), т.е. ту размерность, в которой выдает значение функция arcos.

6.2 Задать значения сторон треугольника:  $a = 3$  см,  $b = 4$  см,  $c = 5$  см.

6.3 Вычислить значения углов треугольника  $\alpha$ ,  $\beta$ ,  $\gamma$ , используя обращение к функции Ugol.

6.4 Вывести значения углов. Изменить размерность углов на градусы.

6.5 Вычислить сумму углов и вывести ее на экран.

6.6 Ниже задать значения сторон треугольника:  $a1 = 60$ мм,  $b1 = 6$ см, с $1 = 6$ см.

6.7 Вычислить значения углов треугольника  $\alpha$ 1,  $\beta$ 1,  $\gamma$ 1, используя обращение к функции Ugol.

6.8 Вывести значения углов. Изменить размерность углов на градусы.

6.9 Вычислить сумму углов и вывести ее на экран.

# Контрольные вопросы

- $1<sub>1</sub>$ Как получить действительную часть комплексного числа?
- $\overline{2}$ . Как получить мнимую часть комплексного числа?
- 3. Как перевести радианы в градусы?
- $\overline{4}$ Как найти модуль комплексного числа?
- $5<sub>1</sub>$ Как найти аргумент комплексного числа?
- 6. Как задается мнимая единица?

# Список литературы, рекомендуемый к использованию по данной теме:

Берлинер, Э. М. САПР в машиностроении : учебник для вузов / Э. М. Берлинер,  $\mathbf{1}$ . О. В. Таратынов. – Москва: Форум, 2014. – 448 с.

Афанасьева, Н. Ю. Вычислительные и экспериментальные методы научного  $\overline{2}$ . эксперимента: [учеб. пособие\*]. – М.: КНОРУС, 2013. – 330 с.

Хлебников, А. А. Информационные технологии: учебник / А. А. Хлебников. -3. М.: КноРус, 2014. - 472 с.

 $\overline{4}$ . МАТНСАД 14: Основные сервисы и технологии Пожарская Г. И., Назаров Д. М. Издатель: Национальный Открытый Университет «ИНТУИТ», 2016

# <span id="page-21-0"></span>Лабораторная работа 4. Работа с комплексными числами

## Цель работы:

Изучить основные функции для работы с комплексными числами, способы задания мнимой елиницы.

### Компетенции:

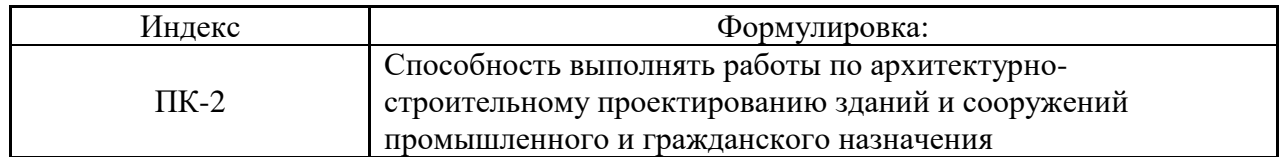

### Теоретическая часть.

Mathcad воспринимает комплексные числа в форме  $a + bi$ , где  $a \times b$  — обычные числа. Можно использовать букву ј вместо і, если это удобнее.

Комплексные числа могут также возникать в результате вычислений, даже если все исходные значения вещественны. Например, если вычислить  $\sqrt{-1}$ , Mathcad вернёт *i*.

Хотя можно вводить мнимые числа, сопровождая их *і* или *і*, Mathcad обычно отображает их сопровождаемыми *i*. Чтобы Mathcad показывал мнимые числа с *j*, выберите Формат числа из меню Математика, нажмите на кнопку "Глобальный" и переключите "Мн. ед". на *ј*.

При вводе комплексных чисел не забудьте, что нельзя использовать *і* или *і* сами по себе для ввода комплексной единицы. Нужно всегда печатать 1*i или* 1*j*, в противном случае Mathcad истолкует *і или јкак* переменную. Когда курсор покидает выражение, содержащее *1і* или *1j*, Mathcad скрывает избыточную 1.

#### Специальные операции над комплексными числами

В Mathcad есть следующие специальные функции и операторы для работы с комплексными числами:

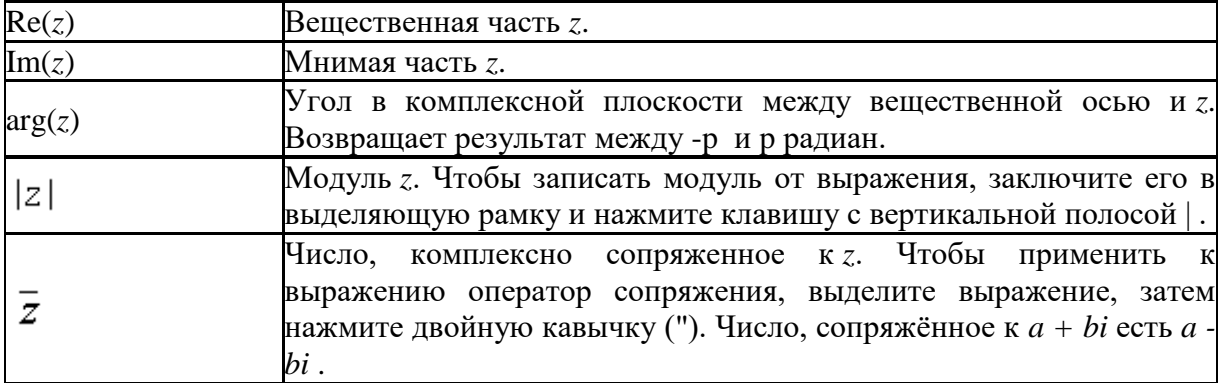

Рисунок 2 показывает некоторые примеры использования комплексных чисел в **Mathcad** 

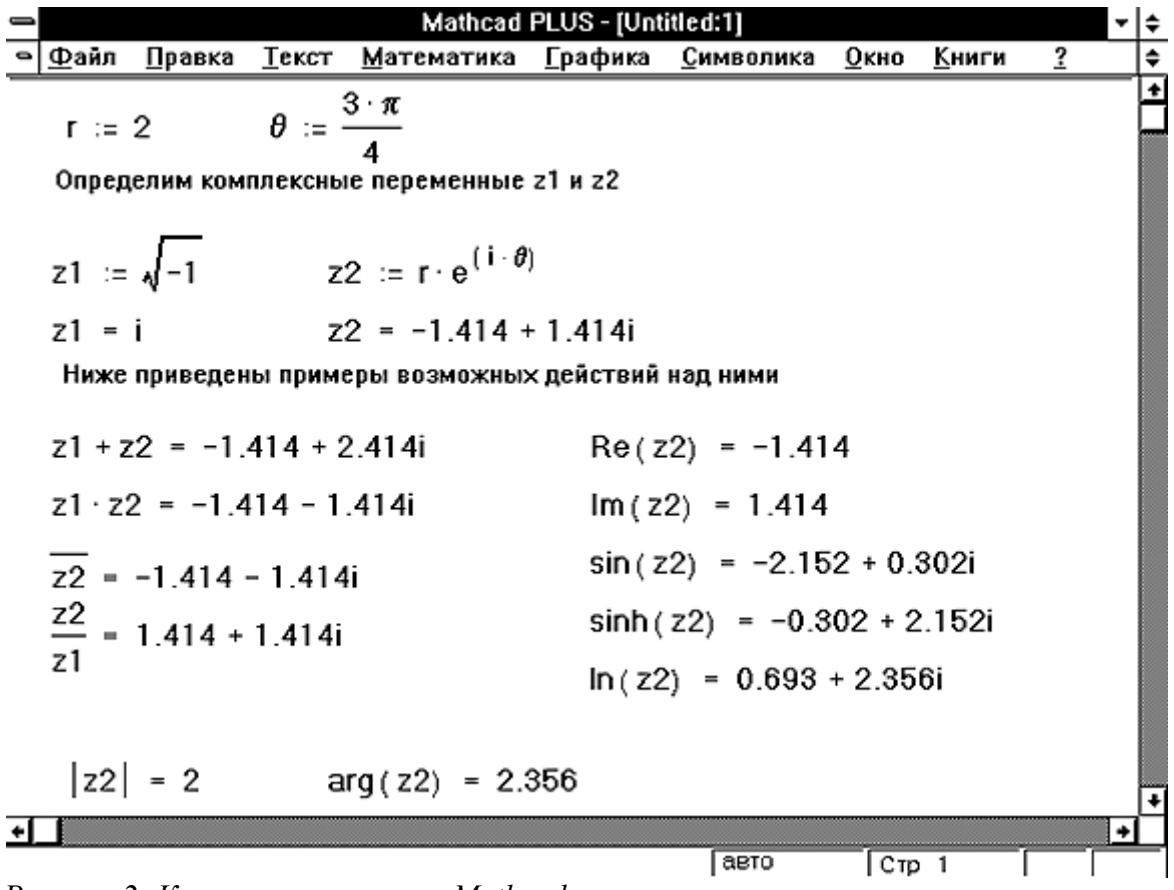

*Рисунок 2: Комплексные числа в Mathcad.*

#### **Многозначные функции**

При использовании в комплексной области многие функции, о которых мы привыкли думать как о возвращающих одно значение, становятся многозначными.

Общее правило состоит в том, что для многозначной функции Mathcad всегда возвращает значение, составляющее на комплексной плоскости самый маленький положительный угол с положительным направлением действительной оси. Оно называется главным значением.

Например, если требуется вычислить  $(-1)^{1/3}$ , Mathcad вернёт .5 + .866*i*, хотя мы обычно считаем -1 кубическим корнем из 1. Дело в том, что .5 + .866*i* составляет с положительным направлением вещественной оси угол только в 60 градусов, в то время как -1 составляет 180 градусов.

Единственное исключение из этого правила — оператор *n*-ого корня. Этот оператор возвращает вещественный корень всякий раз, когда это возможно. Рисунок 3 показывает эту особенность.

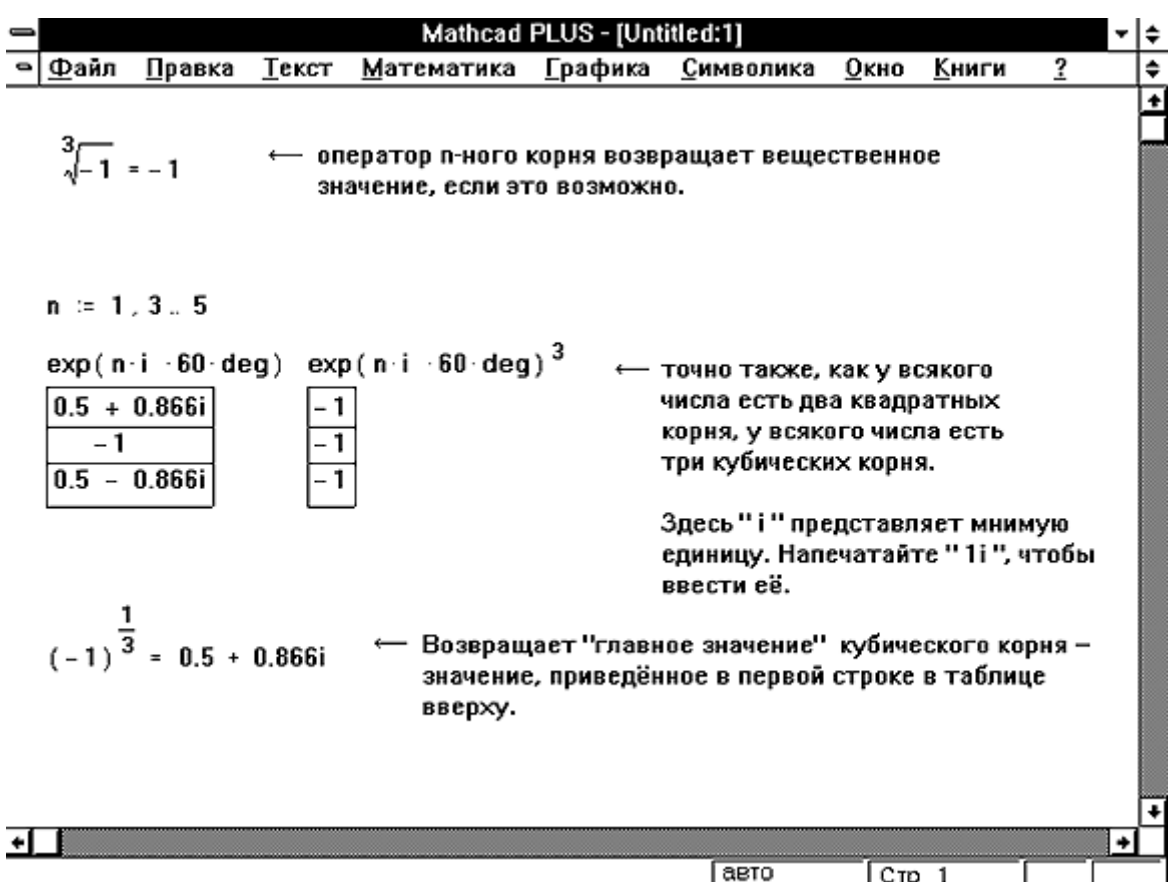

Рисунок 3: Нахождение вещественных корней n-ой степени из отрицательного числа.

#### **Оборудование и материалы.**

Персональный компьютер, программа MathCAD.

# **Указания по технике безопасности:**

Соответствуют технике безопасности по работе с компьютерной техникой.

#### *Задания*

#### **Требуется выполнить вычисления приведённого примера и своего варианта**

1. Создать новый файл. Организовать текстовую область (см. пример 2).

2. Задать мнимую единицу в виде  $i = -1$  или  $j = -1$ .

3. В выражении А (см. самостоятельную работу №1) одну из переменных (например, х) сделать мнимой (домножить на i или j). Поместить значение выражения в переменную A\_complex.

4. Вычислить A\_complex.

5. Создать текстовую область и поместить в нее надпись (см. пример 2).

5. Вычислить модуль комплексной величины, поместив его в переменную modul. Набрать имя переменной modul, затем оператор присваивания :=, затем имя переменой A complex, затем знак модуля (взять с панели Арифметика или ввести знак | с клавиатуры).

6. Вычислить действительную и мнимую части комплексной величины с помощью встроенных функций Re( ) и Im( ), поместив значения в переменные real part и imag part.

7. Вычислить аргумент комплексной величины с помощью встроенной функции arg( ), поместив значение в переменную argument.

8. Создать текстовую область и поместить в нее надпись (см. пример 2).

9. Вычислить модуль, аргумент и само комплексное число, используя математические

 $|z| = \sqrt{x^2 + y^2}$ ,  $\varphi = \arctg \frac{y}{x}$ ,  $z = |z|e^{i\varphi}$ .<br>  $r \operatorname{Re} z - \operatorname{KOMIIIEKCHOE}$  число, x., y – представления действительная и мнимая части, ф - аргумент. Значения поместить в переменные modul1, argument1, A complex1. Сравнить со значениями, рассчитанными с использованием встроенных функций.

10. Второй вариант задания мнимой единицы. Удалить область с записью  $i = -1$ . Переменные і в выражениях будут красного цвета, что означает ошибку. Поставить курсор перед переменной і и набрать 1, т.е. 1*i*. Выполнить щелчок вне области выражения, при этом 1 исчезнет. Исправить таким образом все ошибки. 11. Сохранить файл с именем task2 фамилия.

#### Комплексные числа в ЭЭ

Комплексное число в алгебраической форме может быть задано с помощью функции присваивания в виде Zl:=3 + 4i или Z2: = 3 + 4j. Выводиться оба числа будут одинаково в зависимости от того, какое обозначение (і или і) установлено для мнимой единицы.

В случае, если комплексное число задастся не численными значениями, а математическим выражением, то ввод і после мнимой части даст ошибку В ггом случае для мнимой части перед і надо поставить знак умножения (•). но перёд этим обязательно надо определить і как мнимую единицу. Комплекс в этом случае задастся так:

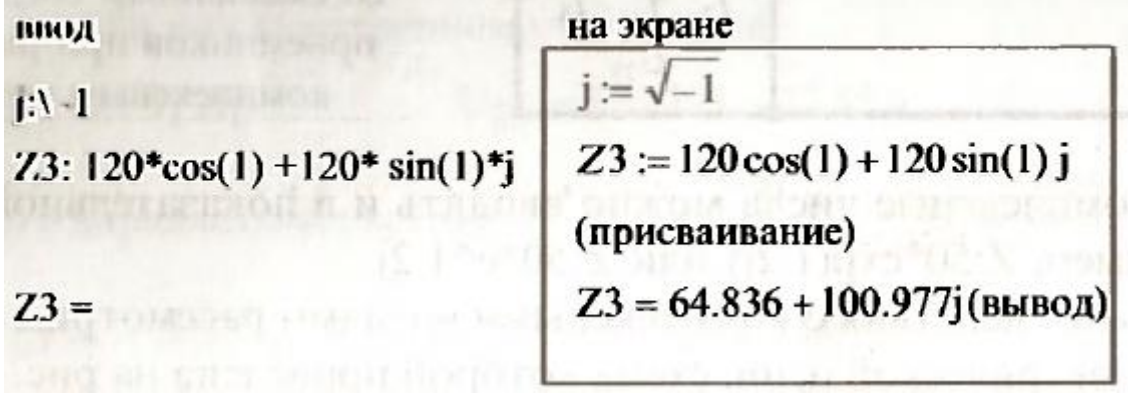

Пример 2.

Задание №2, вариант 1

$$
i:=\sqrt{-1}\qquad\qquad x:=1
$$

$$
A\_complex := \frac{(x \cdot \hat{y}^2 + y^2)}{\sqrt{\hat{a} \cdot x - y}} + i \cdot x^{\frac{-1}{2}} y^{\frac{1}{5}}
$$

$$
A\_complex = 0.461 - 0.804i
$$

Вычисления с помощью встроенных фукнций

$$
modul := |A\_complex|
$$
  
\n
$$
real\_part := Re(A\_complex)
$$
  
\n
$$
real\_part = 0.461
$$
  
\n
$$
imag\_part := Im(A\_complex)
$$
  
\n
$$
imag\_part = -0.804
$$
  
\n
$$
argument = -1.05
$$
  
\n
$$
modul = 0.927
$$
  
\n
$$
real\_part = 0.461
$$
  
\n
$$
imag\_part = -0.804
$$
  
\n
$$
argument = -1.05
$$

Вычисления по формулам

$$
modull := \sqrt{real\_part}^2 + imag\_part}^2
$$
  $modull = 0.927$   
argumentl :=  $atan\left(\frac{imag\_part}{real\_part}\right)$  argumentl = -1.05  
A complexl := modul - e<sup>argument</sup>

 $A_{\text{complex1}} = 0.461 - 0.804i$ 

 $+$ 

Отметим, что в новых версиях МАТНСАD знак умножения между числом 120 и функциями — синусом и косинусом можно не ставить. Это не будет восприниматься как ошибка.

Действительная часть комплексного числа берется с помощью функции Re (например,  $Re(Z3)=64.836$ ), а мнимая часть — с помощью функции Im (например, Im(Z3)= 100.977). Модуль комплексного числа выделяется с помощью функции  $|Z3|=120$ , которая вводится нажатием клавиш [ ] Z3. Аргумент комплексного числа, т.е. показатель степени при показательной форме записи, который равен начальной фазе соответствующей синусоидальной функции, выделяется с помощью функции arg(Z3)= 1. Здесь аргумент указан в радианах. Чтобы получить сопряженное комплексное число (принятое в MATHCAD обозначение с верхней чертой), нужно после комплексного числа поставить кавычки. Например, если ввести Z3" = , то на экране дисплея получим

$$
\overline{Z3} = 64.836 - 100.977j
$$

Комплексные числа можно вводить и в показательной форме, например,  $Z:50*exp(1.2j)$ или Z:50\*eA1.2j.

Далее действия с комплексными числами рассмотрим при расчете электрической цени, схема которой приведена на рис. 1.5 и 1.6.

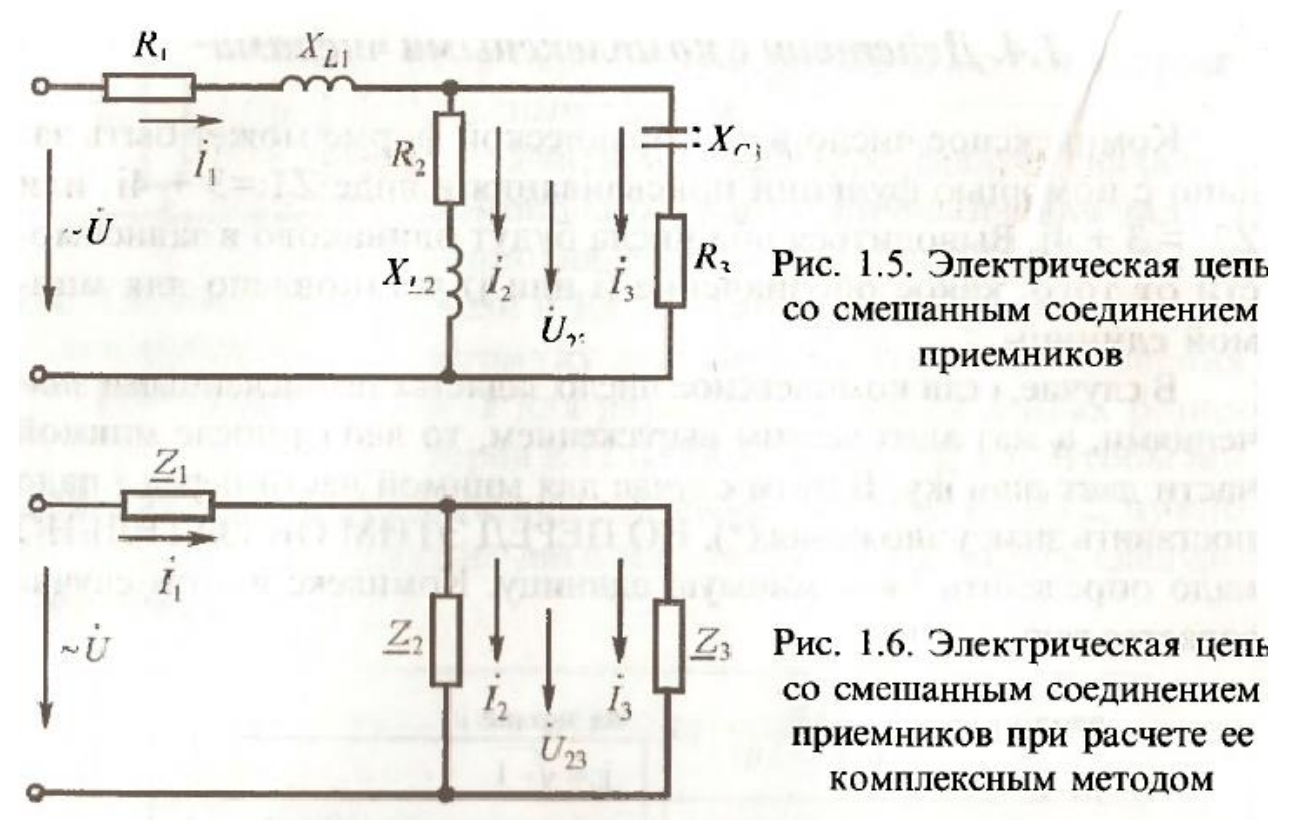

На рис. 1.7 представлена копия экрана в системе МАТНСАД с расчетом указанной цепи, введите самостоятельно приведенные на рис. 1.7 выражения.

Пример 1. Расчет электрической цепи переменного тока, представленной на рис. 1.5 и 1.6 комплексным методом.

 $Z_1 := 2 + 3j$   $Z_2 := 3 + 4j$   $Z_3 := 5 - 12j$ Дано:  $U := 220$ 

Значения сопротивлений даны в омах, а напряжение в вольтах. Найти токи в каждой ветви и мощность, потребляемую из сети.

Решение:

Эквивалентное<br>
сопротивление всей цепи:  $Ze := Z_1 + \frac{Z_2 \cdot Z_3}{Z_2 + Z_3}$  Ze = 6.938 + 5.938

Ток в неразветвленной части:  $I_1 := \frac{U}{Z_e}$   $I_1 = 18.304 - 15.666j$ 

Напряжение на разветвленном участке цепи:

 $U_{23} = 136.395 - 23.581j$  $U_{23} := U - I_1 \cdot Z_1$ 

Токи в параллельных ветвях:

 $1_2 := \frac{U_{23}}{Z_2}$   $I_3 := \frac{U_{23}}{Z_3}$ 

 $I_2 = 12.594 - 24.653j$   $I_3 = 5.71 + 8.987j$ 

Полная мощность: 
$$
S = U \cdot \overline{I_1} S = 4.027 \times 10^3 + 3.446j \times 10^3
$$
  
\nАктивная мощность в ваттах (действит. часть) Re(S) = 4.027 × 10<sup>3</sup>  
\nРеактивная мощность в варах (мнимая часть) Im(S) = 3.446 × 10<sup>3</sup>  
\nМодули токов (действующие значения в амперах)  
\n $|I_1| = 24.093$   $|I_2| = 27.684$   $|I_3| = 10.648$   
\nАргументы токов (начальные фазы в радианах)  
\n $arg(I_1) = -0.708$   $arg(I_2) = -1.098$   $arg(I_3) = 1.005$ 

### Рис. 1.7. Расчет электрической цепи переменного тока

Индексы у сопротивлений и токов можно вводить либо открывающей квадратной скобкой (Z [ 1) или точкой (Z . 1). Надо только помнить, что в первом случае Zi задается как индексированная переменная, т.е. как элемент массива, а во втором случае просто как переменная с символьным индексом.

Поскольку многие привыкли выражать углы не в радианах, а в градусах, то в МАТНСАD предусмотрена и такая возможность. Аргументы тригонометрических функций можно записывать в градусах, ставя после них наименование deg. Например: синус 30 градусов  $sin(30deg)=0.5$ .

косинус 30 градусов  $cos(30deg)=0.866$ , синусоидальная функция  $sin(\omega t + 30deg)$ ,

показательная функция  $e^{j\cdot15}$ deg

Чтобы перевести радианы в электрические градусы, нужно функцию разделить на deg. Например, арксинус от 0,5 равен 0,524 радиана или 30 градусов:

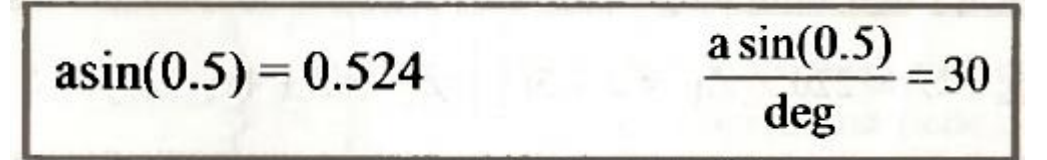

В тексте комплексные величины обозначаются с точками наверху (/) или подчеркнуты прямой линией (z), а на экране дисплея в системе MATHCAD эти величины не имеют таких дополнительных обозначений. Отметим, что символы и идентификаторы, набранные в тексте курсивом, в системе МАТНСАD набраны прямым шрифтом.

#### Контрольные вопросы

- 7. Как получить действительную часть комплексного числа?
- Как получить мнимую часть комплексного числа?  $8<sub>1</sub>$
- $\mathbf{Q}$ Как перевести радианы в градусы?
- $10<sup>1</sup>$ Как найти модуль комплексного числа?
- 11. Как найти аргумент комплексного числа?
- 12. Как задается мнимая единица?

## *Список литературы, рекомендуемый к использованию по данной теме:*

5. Берлинер, Э. М. САПР в машиностроении : учебник для вузов / Э. М. Берлинер, О. В. Таратынов. – Москва : Форум, 2014. – 448 с.

6. Афанасьева, Н. Ю. Вычислительные и экспериментальные методы научного эксперимента : [учеб. пособие\*]. – М. : КНОРУС, 2013. – 330 с.

7. Хлебников, А. А. Информационные технологии : учебник / А. А. Хлебников. – М. : КноРус, 2014. – 472 с.

8. MATHCAD [14: Основные сервисы и технологии](http://biblioclub.ru/index.php?page=book_red&id=429120&sr=1) Пожарская Г. И., Назаров Д. М. Издатель: Национальный Открытый Университет «ИНТУИТ», 2016

# **Лабораторная работа 5. Графики функций**

### <span id="page-28-0"></span>*Цель работы:*

Изучить способы построения и редактирования графиков функций одной и двух переменных, графиков в полярных координатах.

### *Компетенции:*

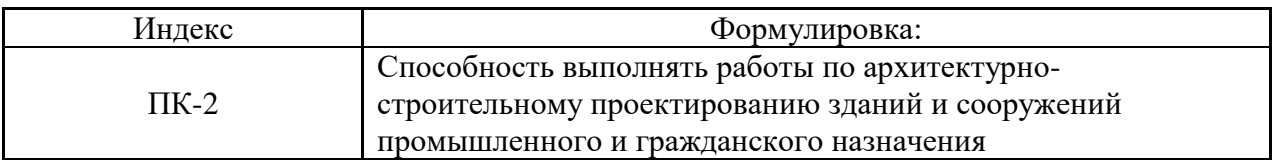

### *Теоретическая часть.*

Форматирование двумерных графиков.

Для вывода окна форматирования двумерного графика достаточно поместить указатель мыши в область графика и дважды щелкнуть левой кнопкой мыши. В окне документа появится окно форматирования. Оно имеет ряд вкладок. Вкладка становится активной, если установить на ее имя указатель мыши и щелкнуть левой кнопкой.

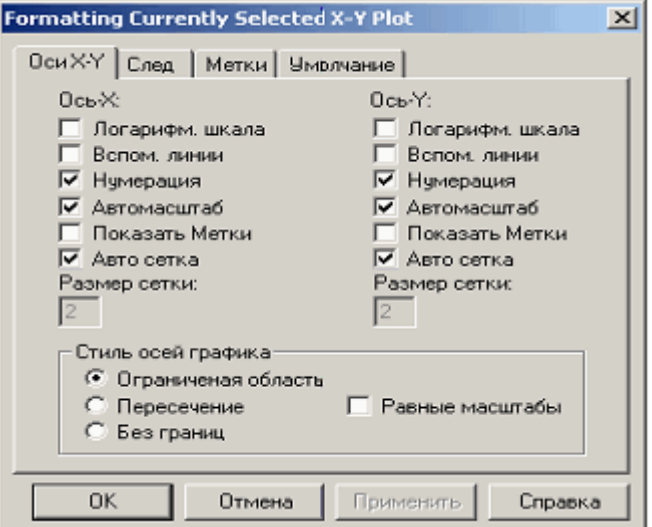

Как видно на рисунке окно форматирования имеет четыре вкладки:

оси Х-У- задание параметров форматирования осей;

линии графика – задание параметров форматирования линий графика;

надписи – задание параметров форматирования меток осей;

по умолчанию – назначение установленных параметров форматирования параметрами по умолчанию.

# **1. Форматирование осей графика.**

На вкладке Х-У оси содержатся следующие основные параметры, относящиеся к осям Х и У (Axis Х и Axis У):

Логарифмический масштаб – установление логарифмического масштаба;

Линии сетки – установка линий масштабной сетки;

Пронумеровать – установка цифровых данных по осям;

Автомасштаб – автоматическое масштабирование графика;

Нанести риски – установка делений по осям;

Автосетка – автоматическая установка масштабных линий;

Число интервалов – установка заданного числа масштабных линий.

Группа Стиль осей позволяет задать стиль отображения координатных осей:

Рамка – оси в виде прямоугольника;

Визир – оси в виде креста;

Ничего – отсутствие осей;

Равные деления – установка одинакового масштаба по осям графика.

#### **2. Форматирование линий графиков.**

Эта вкладка служит для управления отображением линий, из которых строится график. На этой вкладке представлены следующие параметры:

Метка легенды – выбор типа линии в легенде;

Символ – выбор символа, который помещается на линию, для отметки базовых точек графика;

Линия – установка типа линии;

Цвет – установка цвета линии и базовых точек;

Тип – установка типа графика;

Толщина – установка толщины линии.

Узловые точки (точки, для которых вычисляются координаты) графиков часто требуется выделить какой-нибудь фигурой. Список столбца Symbol позволяет выбрать следующие отметки для базовых точек графика каждой из функций:

ничего – без отметки;

x's – наклонный крестик;

 $+x$  – прямой крестик;

квадрат – квадрат;

ромб – ромб;

o's – окружность.

Список в столбце Линия позволяет выбрать типы линий: непрерывная, пунктирная, штрих-пунктирная.

Раскрывающейся список столбца Type позволяет выбрать следующие типы линий графика:

линия – построение линиями;

точки – построение точками;

интервалы – построение вертикальными черточками с оценкой интервала погрешностей;

столбец – построение в виде столбцов гистограммы;

ступенька – построение ступенчатой линией;

протяжка – построение протяжкой от точки до точки.

#### **Оборудование и материалы.**

Персональный компьютер, программа MathCAD.

#### **Указания по технике безопасности:**

Соответствуют технике безопасности по работе с компьютерной техникой.

# **Задания**

Построение графиков функции одной переменной.

На панели инструментов для ввода математических объектов щелкните на кнопке  $\mathcal{H}$  - на экране появится панель построения графиков. На этой панели щелкните на кнопке с изображением двухмерного графика  $\mathbb{K}$  - на экране появится шаблон графика, как это показано на рис.51.4 (шаблон графика можно вывести также нажатием клавиши  $[@]$ ). Введите на месте метки снизу оси X имя независимого аргумента – х. Введите на месте метки слева от оси Y функцию, для которой строится график, например  $Sin(x)^3$ .

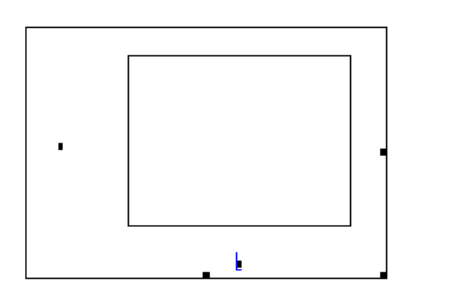

Рис.51.4

Поместите указатель мыши на область построения графика и щелкните левой кнопкой мыши – график будет построен (см. Рис.51.5).

Для перемещения графика в другое место листа необходимо поместить указатель мыши на рамку, чтобы появилась черная ладошка, и нажав левую кнопку мыши, перетащить график в другое место.

Для изменения размеров графика используются черные квадратики по центру и в углу рамки, при этом направление изменения границы графика указывается стрелкой.

На одной плоскости графика можно построить графики нескольких функций. Добавим к уже построенному графику на рис.51.5 еще один график Cos(x). Для этого на выражении Sin(x)<sup>3</sup> рис.51.5 щелкните левой кнопкой мыши, появится маркер ввода в виде синего уголка. Добейтесь, чтобы этот маркер охватил все выражение  $\text{Sin(x)}^3$ . На клавиатуре наберите символ запятой, при этом маркер ввода переместится вниз на новое место. Наберите функцию нового графика Cos(x). Выведите курсор мыши за поле графика и щелкните левой кнопкой. На графике будут построены две функции  $\sin(x)^3$  и Cos(x). Новый график к уже построенным функциям добавляется аналогично.

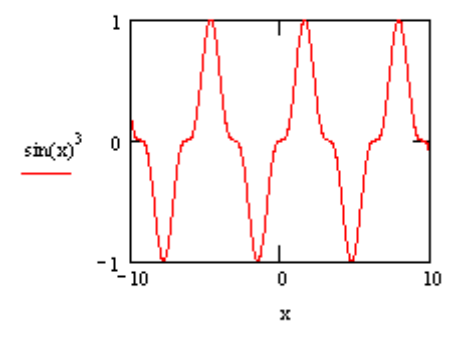

Рис.51.5

Стандартно диапазон изменения функций по оси Y определяется автоматически, а по оси Х задается диапазон от –10 до +10. Диапазон по Х можно изменить следующим образом. Подведите указатель мыши к шкале по оси Х и щелкните левой кнопкой мыши. При этом ниже появятся метки для ввода пределов по оси Х. Измените эти пределы. Аналогично меняется диапазон по оси Y.

По умолчанию графики строятся по точкам с автоматическим изменением шага по оси Х. При очень сложных функциях возможна потеря информации и поэтому для них необходимо задавать свой шаг изменения по оси Х. Это делается с использованием ранжированной переменной х, как это показано, например, на рис.51.6.

В случае, когда необходимо точное определение координат линии графика, выполняется трассировка. Переместите курсор мыши в поле графика и вызовите контекстное меню правой кнопкой мыши. Выберите пункт меню *След*. Появится окно трассировки графика, показанное ниже:

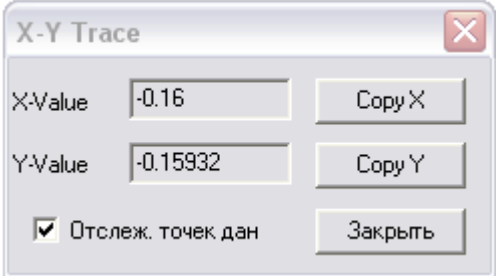

Установите флажок *Отслеж.точек дан*, чтобы выбиралась ближайшая линия графика к указателю мыши. Указатель мыши поместите в нужную точку графика (эта точка будет отображаться на пересечении двух пунктирных линий). В окне трассировки появятся координаты отмеченной точки графика. Эти координаты можно переместить в буфер обмена и потом поместить их в документ Mathсad или другой документ, например Word.

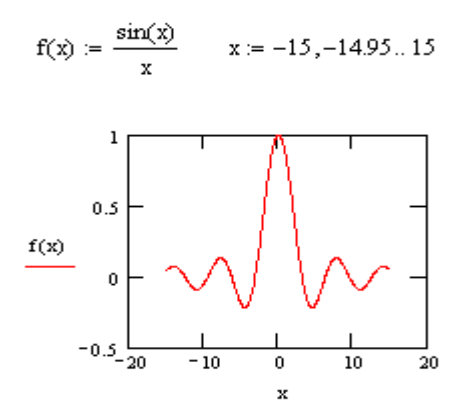

Заканчивается трассировка нажатием клавиши Закрыть.

Выделение области построения графиков с помощью мыши. Правой кнопкой мыши выведите контекстное меню. Выберите пункт меню *Масштаб*. При этом на графике появится дополнительное диалоговое окно, как это показано на рис.51.7.

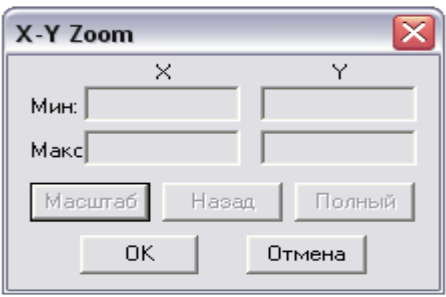

Рис.51.7

Подведите указатель мыши в левый верхний угол выделяемой области на графике, нажмите левую кнопку мыши и протяните мышь вниз и вправо. На графике выделенная область будет отмечена пунктирной линией. Отпустите левую кнопку мыши и нажмите в диалоговом окне кнопку *Масштаб*. Построится график выделенной области. В этой области можно таким же образом задать новую область и т.д. Кнопка *Назад* возвращает на одну выделенную область назад. Кнопка *Полный* восстанавливает исходную область графика. Кнопка *Ок* убирает диалоговое окно.

Форматирование двухмерных графиков.

Поместите указатель мыши в область графика и дважды щелкните левой кнопкой мыши. Появится окно форматирования, показанное на рис.51.8. Выберите вкладку Оси Х-Y. Как видно из рис.51.8, эта вкладка позволяет задать характер отображения осей. Флажки по осям X и Y задают следующее:

*Сетка* – устанавливает линии масштабной сетки;

*Нумерация* – установка цифровых данных по осям;

*№ сеток* – установка заданного числа масштабных линий (при установленном флажке Сетка);

- флажки *Коробкой*, *Пересечение*, *Нет* задают место расположения координатных осей; - флажок *Одинаковые* устанавливает одинаковый масштаб по осям графика.

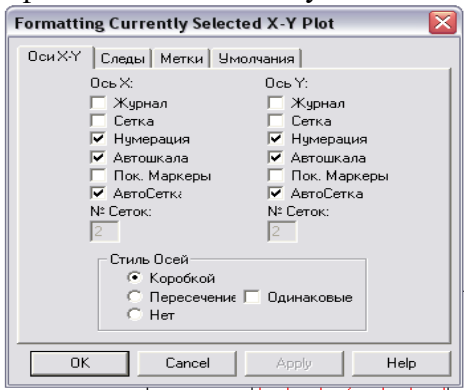

Рис. 51.8

Вкладка *Следы* диалогового окна рис.51.9 устанавливает цвет и тип линий каждого графика. Использование этой вкладки очевидно и здесь не объясняется.

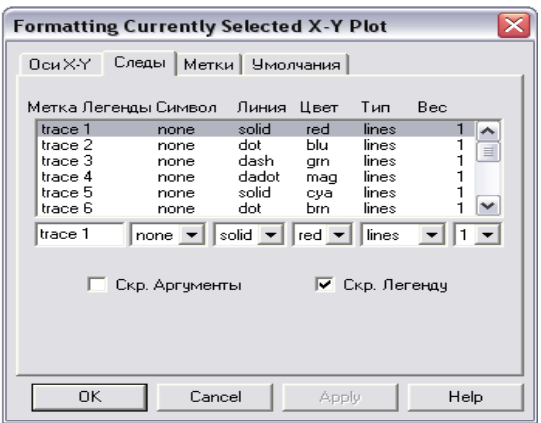

#### Рис.51.9

Вкладка *Метки* позволяет задавать надписи по осям координат и для всего графика. Использование этой вкладки очевидно.

Вкладка *Умолчания* позволяет устанавливать все заданные параметры графика по умолчанию.

Построение трехмерных графиков

Если в прежних версиях Mathcad для построения трехмерного графика обязательно требовалось создание массива значений функции, то теперь процедура построения графика упростилась.

Наберите имя функции двух переменных, оператор присваивания (:=) и выражение функции.

Установите курсор в то место, где вы хотите построить график.

На математической панели Graph (График) щелкните на кнопке SurfacePlot(Трехмерный график). На месте курсора появится шаблон трехмерного графика.

В единственное место ввода шаблона графика введите имя функции.

Щелкните мышью вне области шаблона. График будет построен (рис. 1)

Кроме ускоренного построения графика поверхности по функции двух переменных существует и часто применяется другой способ создания графика поверхности с использованием массива численных значений функции.

С помощью дискретных переменных введите значения обоих аргументов заданной функции.

Введите массив, элементами которого являются значения функции, вычисленные при заданных значениях аргументов.

Установите курсор в то место, где вы хотите построить график.

На математической панели Graph щелкните на кнопке SurfacePlot. На месте курсора появится шаблон трехмерного графика.

В единственном месте ввода шаблона графика введите имя функции.

Щелкните мышью вне области шаблона. График будет построен (рис 2)

Построенный таким образом график оказывается черно-белым,

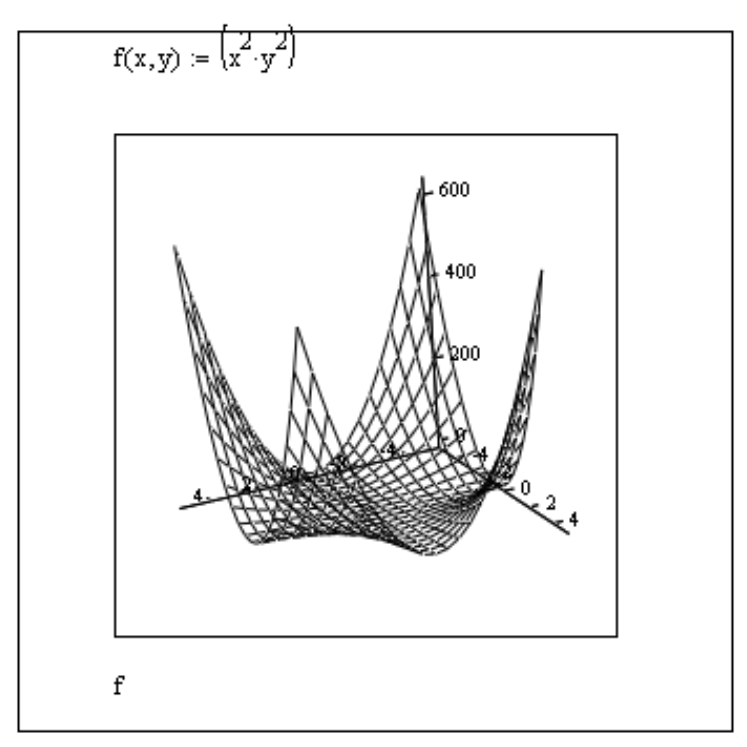

Рис.1. Построение трехмерного графика

а потому не слишком красивым.. Mathcad позволяет сделать из него почти произведение искусства.

Выполните описанную ниже процедуру.

Дважды щелкните мышью в области графика — появится окно форматирования графика (рис. 3 ).

Перейдите на вкладку Appearance (Оформление) и установите переключатели FillSurface (Залить поверхность) и Colormap (Цветовая карта). Щелкните мышью накнопке Apply (Применить), чтобы сделать график цветным.

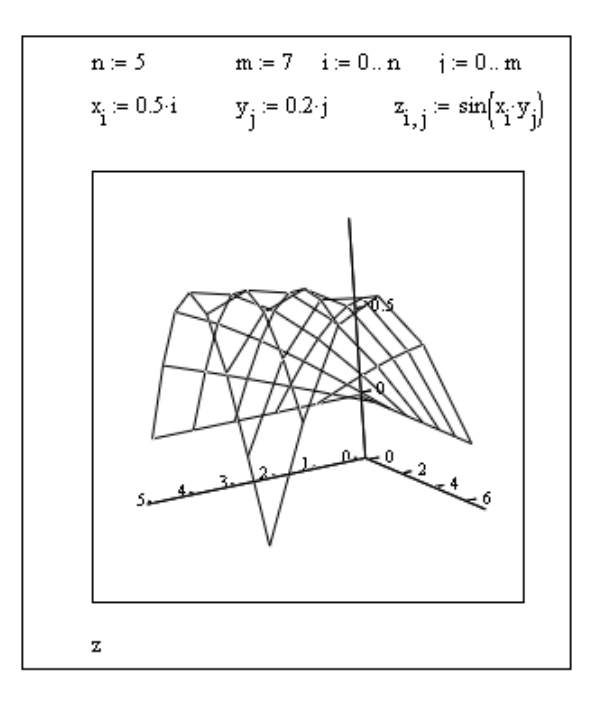

Рис.2. Создание графика с использованием массива численных значений

В окне форматирования перейдите на вкладку Lighting (Освещение) и установите флажок EnableLighting (Включить освещение) и переключатель On (Включить). Выберите одну из 6 возможных схем в списке Lightingscheme (Схема освещения ) и щелкните на кнопке Apply (Применить) или ОК.

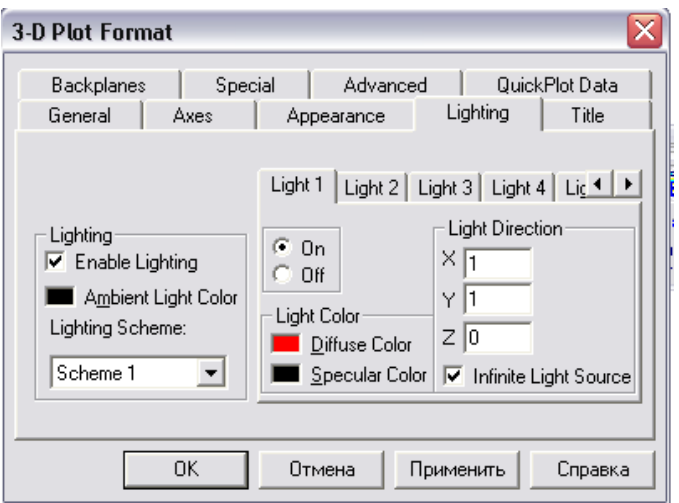

Рис.3. Окно форматирования графика

4. Щелкните правой кнопкой мыши на графике — откроется

контекстное меню, дающее дополнительные возможности по улучшению вида графика. Выбирая разные команды, смотрите, как они влияют на вид графика (Рис. 4).

5. В окне форматирования на вкладке General (Общие) в группе Displayas (Показать как) имеется 6 переключателей, позволяющих выбрать тип графика (см. рис. 3):

Surface plot — график поверхности;

Contourplot — график линий уровня;

Datapoints — на графике представлены только расчетные точки;

VectorFieldplot — график векторного поля;

Barplot — график трехмерной гистограммы;

Patchplot — площадки расчетных значений.

Чтобы выбрать тот или иной тип графика, нужно установить соответствующий переключатель и щелкнуть на кнопке Apply. Оцените все типы графиков.

Существуют дополнительные способы управления графиком.

Вращение графика выполняется после наведения на него указателя мыши при нажатой левой кнопке мыши.

Масштабирование графика выполняется аналогично, но при нажатой дополнительно клавише Ctrl.

Анимация графика выполняется аналогично, но при нажатой дополнительно клавише Shift. Для остановки вращения следует щелкнуть левой кнопкой мыши внутри области графика.

Окно, приведенное на рис. 3, содержит 9 вкладок, открывающих широкие возможности по форматированию графиков

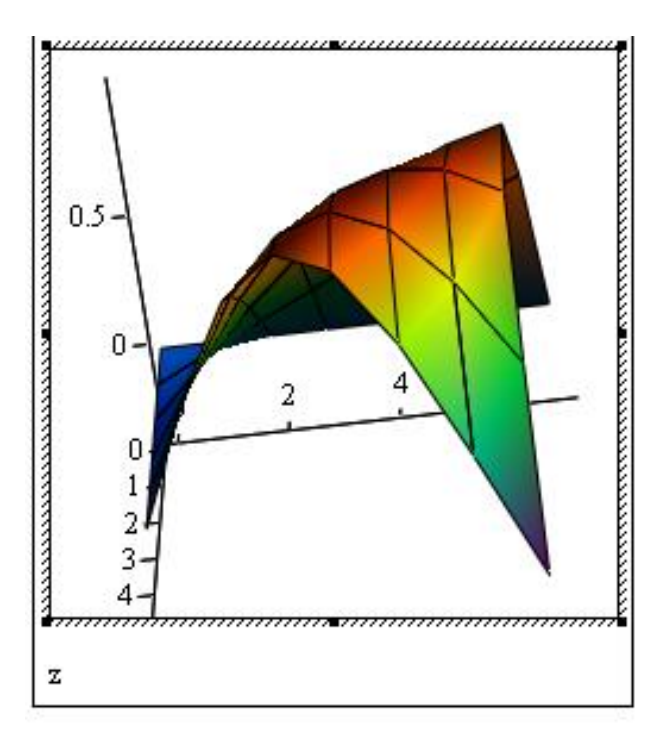

Рис.4. Вид графика после форматирования.

Построение графиков функций двух переменных (поверхностей).

Определите функцию Z(X,Y) двух переменнных X и Y. На панели построения графиков щелкните по кнопке **44** построения поверхностей. На экране появится шаблон построения поверхностей, как показано на рис. 5. Единственным полем ввода этого шаблона

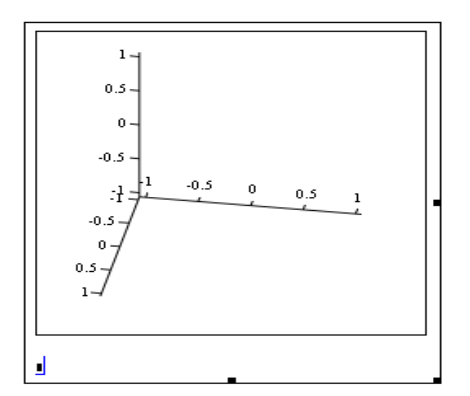

#### Рис.5

является левый нижний угол, где наберите имя функции Z. Переместите указатель мыши за поле графика и нажмите левую кнопку мыши, поверхность для Z(X,Y) будет построена (см. рис. 6).

На одном графике можно построить несколько поверхностей. Для этого необходимо перед графиком определить функции строимых поверхностей. В левом нижнем углу шаблона графика указать через запятую все функции.

Вращение поверхностей.

Поместить указатель мыши в область графика и, удерживая левую кнопку мыши, передвигать мышь в том или ином направлении.

Если оперировать мышью при нажатой клавише Ctrl, можно с ее помощью отдалять и приближать объект.

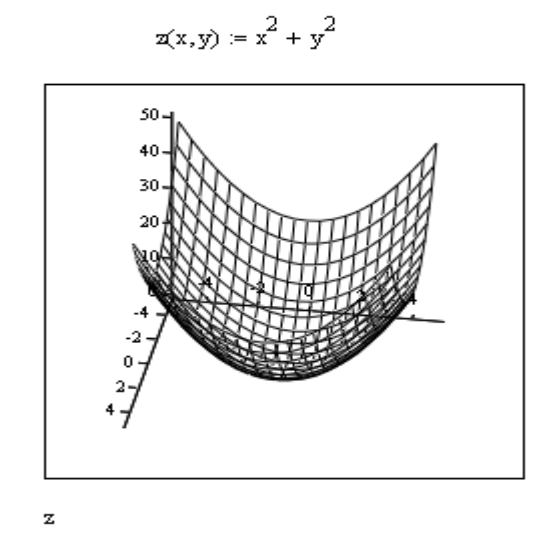

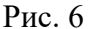

Форматирование трехмерных графиков.

Окно диалога форматирования выводится нажатием левой кнопки мыши в поле координат поверхности. Окно форматирования представлено на рис.3.

Вкладки *Plot1*, *Plot2, Plot3* означают соответственно поверхности 1,2,3 в порядке, определенном при указании функций в шаблоне при построении поверхностей.

Вкладка *Axes* служит для установки параметров координатных осей. Назначение флажков и режимов этой вкладки очевидно.

Вкладка *Lighting* позволяет задать эффект подсветки поверхности. Режим *EnableLighting* позволяет включить определенные варианты схемы подсветки. Имеется возможность подсветки различными источниками света *LigthI*, помещенными в точку с координатами X,Y,Z.

Кроме непосредственно построения поверхности возможно построение линий уровня поверхности. Для этого откройте вкладку *Special* и установите флажок *Drawlines*.Пример построения линий уровня приведен на рис 7.

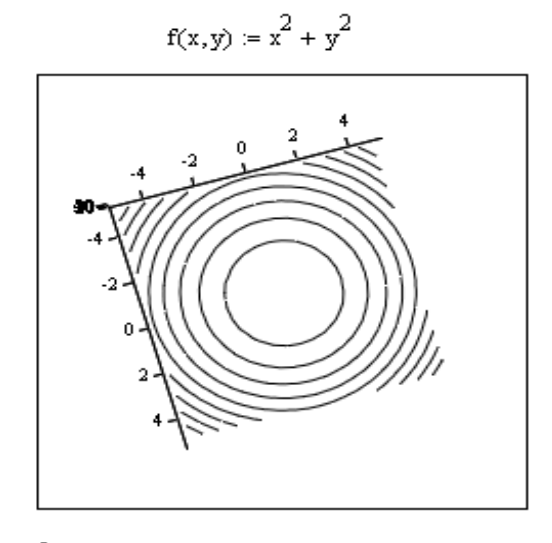

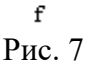

Познакомимся с работой графического процессора. Зададим две функции дискретного аргумента *х*: линейную функцию  $y1(x) = 2+4x$  и параболу  $y2(x)=x^2$ . Дискретный аргумент *х* изменяется в диапазоне от нуля до пяти. Требуется построить графики этих функций. На рис. 2.4 показано, как задаются и выводятся дискретный аргумент и его функции. Если аргумент не будет определен заранее, то это воспримется как ошибка.

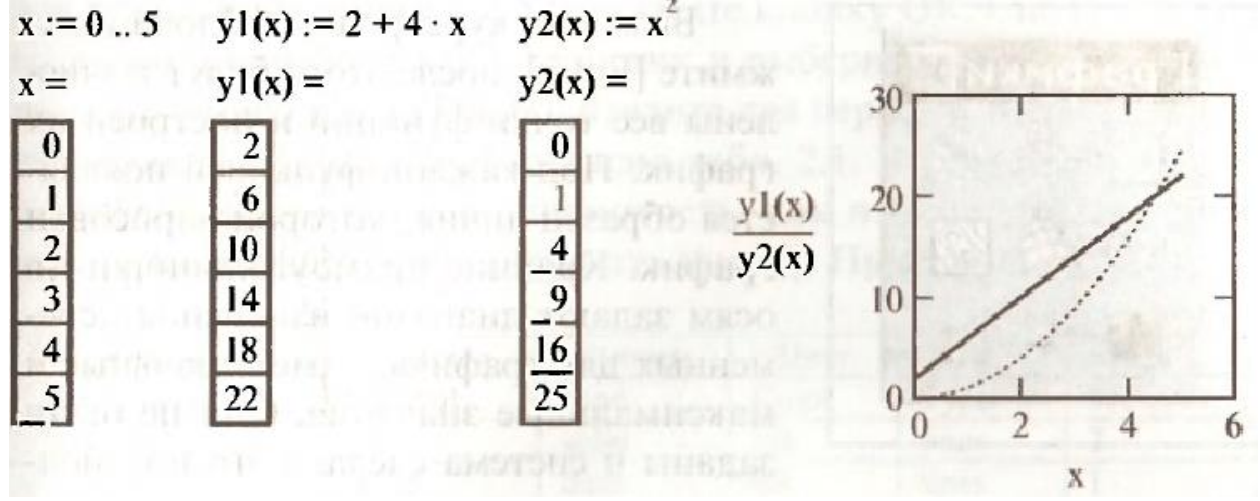

Для задания шаблона графика следует вывести курсор из вычислительного блока и поместить его в то место, которое будет левым верхним углом графика. Это место должно быть обязательно ниже строчек задания аргумента и определения функций. В противном случае будет сообщение об ошибке (не определены переменные). Затем нужно: выбрать в меню Вставка (Insert) опцию График (Graph) и в ней X—Y зависимость  $\omega$  (X—Y Plot  $\omega$ ), либо в панели инструментов (рис. 2.5) выбрать кнопку Инструменты графиков (Graph Toolbar) (кнопка с графиками, выделенная более светлым тоном), щелкнув мышью по этой кнопке и в открывшейся панели Графики (Graph) (рис. 2.6) выбрать Декартов график (X—Y Plot Shift+2) (верхняя левая кнопка), либо просто ввести символ  $(\hat{\omega})$  (Shift + 2).

На экране появится шаблон для графика. Средние прямоугольнички, расположенные вдоль осей х и у, служат для указания переменных — аргумента и функции (или нескольких функций). В качестве аргумента введите по горизонтальной оси л:, а в качестве функций по вертикальной оси  $y(x)$  и  $y(2(x))$  через запятую. Чтобы управлять курсором, следует использовать указатель мыши или клавишу [Tab]. Если функций больше двух, то все они перечисляются по списку через запятую.

Выведите курсор вне шаблона и нажмите [Enter], после этого будут вычислены все точки функций и построен их график. Под каждой функцией появляется образец линии, которой нарисован график. Крайние прямоугольнички по осям задают диапазон изменения переменных для графика — минимальные и максимальные значения. Они не были заданы и система сделала это по умолчанию сама, автоматически, отмечая цифры уголками. Если ввести нужные цифры вручную, то уголки будут отсутствовать. Поставьте курсор внутрь графика и щелкните кнопкой мыши. Измените верхний предел по оси х, заменив цифру 6 на цифру 5. Посмотрите, как изменится график.

Графики, выполненные в предыдущей части работы, были нарисованы по умолчанию. График можно изменить по своему желанию, форматируя его. Рассмотрим основные этапы форматирования. Поставьте указатель мыши в область графика и щелкните правой клавишей мыши. В появившемся диалоговом окне выберите опцию Формат (Format). После этого открывается страница выбора характеристик кривых. Или ее можно вызвать, щелкнув дважды по левой клавише мыши, когда указатель мыши находится в области графика.

В верхней линейке страницы выберите опцию Оси X—Y (X—Y Axes) (если она не открылась автоматически). Установите активными только две опции: Вспом. Линии (Grid Lines или Линии сетки) и Нумерация (Numbered) (в окнах этих опций должны быть установлены галочки, а остальные окна пустые). В окне Размер сетки (Number of Grids) для обеих осей установите 5 и нажмите кнопку ОК. Снова войдите на страницу выбора характеристик и выберите теперь в верхней линейке опцию След (Traces). Введите для первой кривой yl и второй кривой у2 установки согласно табл. 2.1. Чтобы не выходя из режима форматирования посмотреть, как изменяются графики, вместо кнопки ОК следует нажать кнопку Применить.

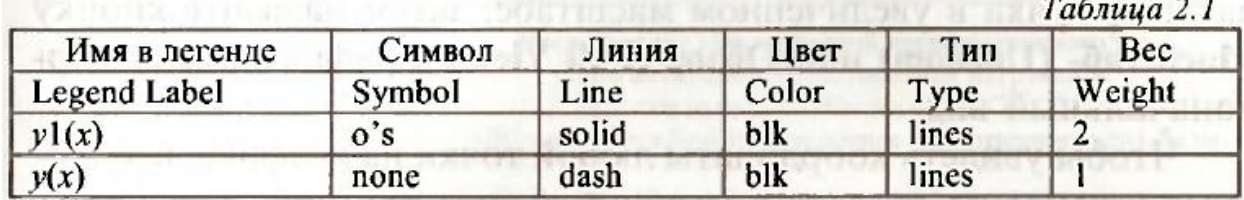

Иногда бывает нужно выделить узловые точки графика для наглядности какой-либо фигурой: кружком, крестиком, ромбом и т.д.

Опция Символ позволяет задать следующие отметки базовых точек графика:

попе (без отметки), x's (наклонный крестик), +'s (прямой крестик), box (квадрат), dmnd (ромб), o's (окружность). Узловые точки первой кривой отмечены окружностями, а второй — начерчены без отметок. Для выделения графиков используются линии (Line) различного типа: попе (линия не строится), solid (сплошная), dash (пунктир), dadot штрих-пунктир). Первая кривая построена сплошной линией, а вторая — пунктирной. Цвет у обоих графиков выбран черный (blk). Отформатированный график показан на рис. 2.7. Можно поэкспериментировать, задавая различную толщину линий графиков (Вес) и линии различного типа.

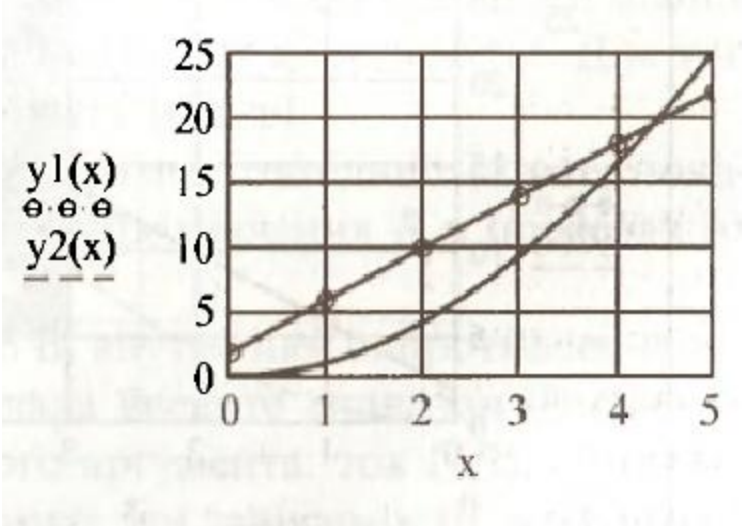

Рис. 2.7. Отформатированный график

Можно войти еще раз на страницу выбора характеристик и выбрать теперь в верхней линейке опцию Метки (Labels). После этого можно ввести название графика и названия осей X и Y.

Часть графика можно просмотреть в увеличенном виде. Для этого поставьте указатель мыши в область графика и щелкните правой клавишей мыши. В открывшемся окне выберите опцию Масштаб (Zoom). При этом откроется информационное окно X—Y Zoom. Поставьте указатель мыши на график и с его помощью выделите (двигая мышь

 $x := 0$ ... 5  $y1(x) := 2 + 4 \cdot x$   $y2(x) := x^2$ 

при нажатой левой клавише) участок графика, который хотите увеличить. После выделения нажмите кнопку Масштаб+ (Zoom) и просмотрите выделенную часть графика в увеличенном масштабе, затем нажмите кнопку Масштаб- (Unzoom) или Обзор (Full View). График примет первоначальный вид.

Чтобы увидеть координаты любой точки на графике, необходимо установить указатель мыши в область графика и щелкнуть правой клавишей мыши. В открывшемся окне выберите опцию Трассировка (Trace). При этом откроется информационное окно X— YTrace. Если След точек данных (TrackDataPoints) включен, то показываются координаты только тех точек, которые заданы (в нашем случае  $x=0,1,2,3,4,5$ ). Если же След точек данных (TrackDataPoints) выключен, то могут быть показаны координаты любой точки, лежащей на графике. Включить и выключить След точек данных можно, щелкнув мышыо по этой надписи или по белому квадратику, расположенному перед ней. Когда След точек данных включен, то в квадратике появляется галочка, а когда выключен — квадратик пустой (рис. 2.8). Выключите След точек данных, поместите курсор мыши в любую точку графика и нажмите левую кнопку мыши.

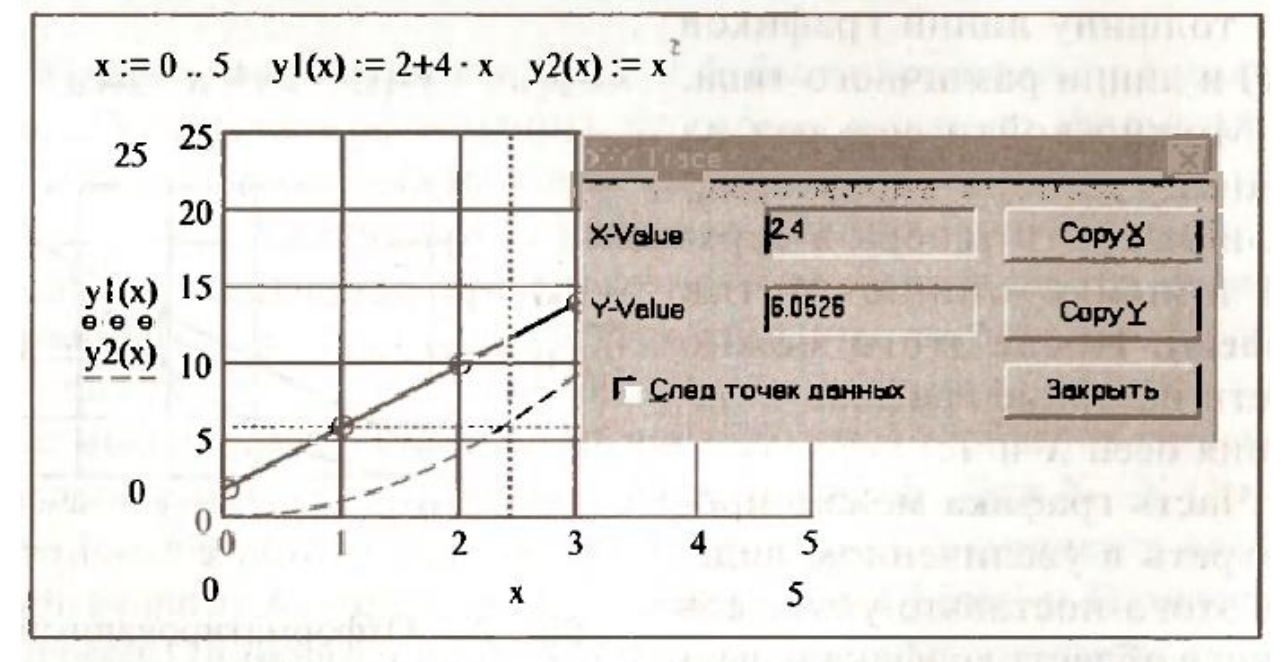

Рис. 2.8. Определение координат одной из точек на графике На рис. 2.8 курсор установлен на точке графика у2 с координатами:  $x=2.4$  и  $y=6.0526$ . Переместите курсор в любую другую точку графика у1или y2 и снова нажмите левую клавишу мыши. Выведутся ординаты новой точки. Можно перемещать курсор и с нажатой клавишей мыши. Понаблюдайте, как в этом случае меняются координаты. Для выхода из окна нажмите кнопку Закрыть (Close).

#### **Построение графика прогиба оси балки**

ЗАДАНИЕ 2 Построение графика функции по вариантам

2.1 Набрать комментарий "Задание 2".

2.2 Построить график прогиба оси балки y(x), если Е=2.1 1011МПа – модуль упругости I=1.91 10-8м4 – момент инерции,  $P = 10$  кН – максимальная нагрузка, L=6м – длина балки.

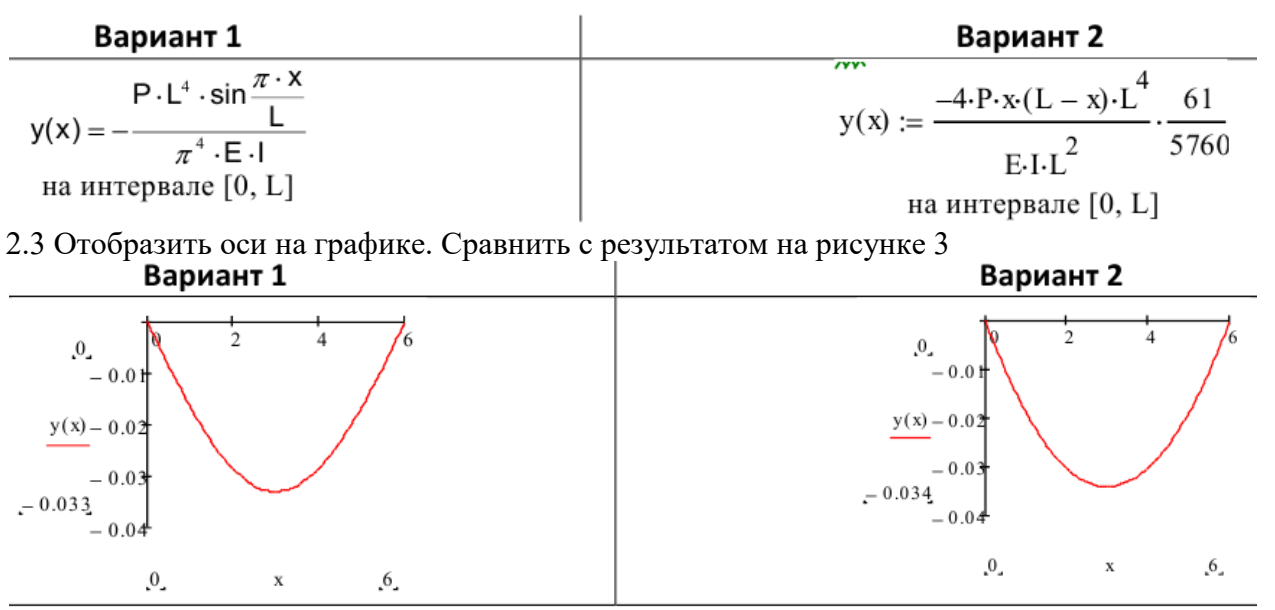

Рисунок 3

#### *Контрольные вопросы*

- 1. Какие способы форматирования графиков вы знаете?
- 2. Как выделить узловые точки графика?
- 3. Как изменить диапазон графика?
- 4. Как задать несколько аргументов функции на графике?
- 5. Как построить несколько графиков функций на одном рисунке?
- 6. Как построить график поверхности?

#### *Список литературы, рекомендуемый к использованию по данной теме:*

1. Берлинер, Э. М. САПР в машиностроении : учебник для вузов / Э. М. Берлинер, О. В. Таратынов. – Москва : Форум, 2014. – 448 с.

2. Афанасьева, Н. Ю. Вычислительные и экспериментальные методы научного эксперимента : [учеб. пособие\*]. – М. : КНОРУС, 2013. – 330 с.

3. Хлебников, А. А. Информационные технологии : учебник / А. А. Хлебников. – М. : КноРус, 2014. – 472 с.

4. MATHCAD [14: Основные сервисы и технологии](http://biblioclub.ru/index.php?page=book_red&id=429120&sr=1) Пожарская Г. И., Назаров Д. М. Издатель: Национальный Открытый Университет «ИНТУИТ», 2016

# **Лабораторная работа 6. Массивы, матрицы, векторы**

#### <span id="page-41-0"></span>*Цель работы:*

Изучить команды создания и модификации матриц и векторов, выполнения операций над несколькими массивами, загрузки данных в массивы из внешнего файла. *Компетенции:*

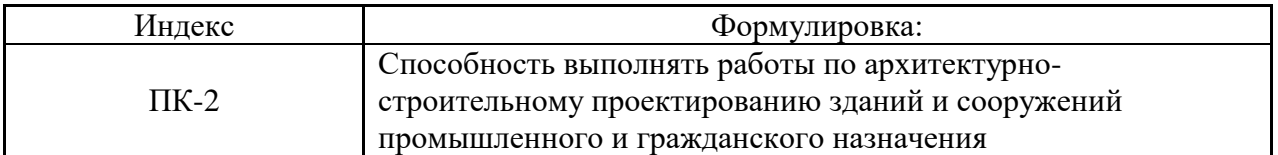

#### *Теоретическая часть.*

Массив представляет собой таблицу, заполненную числовыми значениями. Элемент массива не обязан быть скаляром. Возможно сделать массивом сам элемент массива это позволяет создавать массивы из массивов.

Эти массивы ведут себя во многом схоже с массивами, чьи элементы — скаляры. Однако имеются некоторые различия:

 Нельзя использовать команду меню **Матрицы**, чтобы вставить массив в поле, которое уже находится внутри массива.

 Нельзя отобразить весь составной массив. Вы будете взамен видеть строку подобную {3,2}, которая указывает, что 3 x 2 массив находится в определённой ячейке массива.

 Большинство математических операторов и функций не имеет смысла по отношению к составным массивам.

Следующие разделы проясняют эти различия.

#### **Определение составного массива**

Вы определяете составной массив способом, подобным определению любого массива. Единственное различие состоит в том, что нельзя использовать команду **Матрицы** из меню **Математика**, когда уже выбрано поле внутри существующего массива. Можно, однако, щёлкнуть на поле в массиве и впечатать туда имя другого массива, как показано на Рисунке 22.

Рисунок 22 показывает три способа определить матрицу, состоящую из матриц: использование дискретного аргумента, определение каждого элемента в отдельности, и командой **Матрицы** из меню **Математика**.

В дополнение к методам, показанным на Рисунке 22, можно также использовать функцию *READPRN* в массиве пустых полей, созданных командой **Матрицы**. Имейте в виду, что нельзя использовать *READPRN* с одним файлом больше чем один раз в данной матрице.

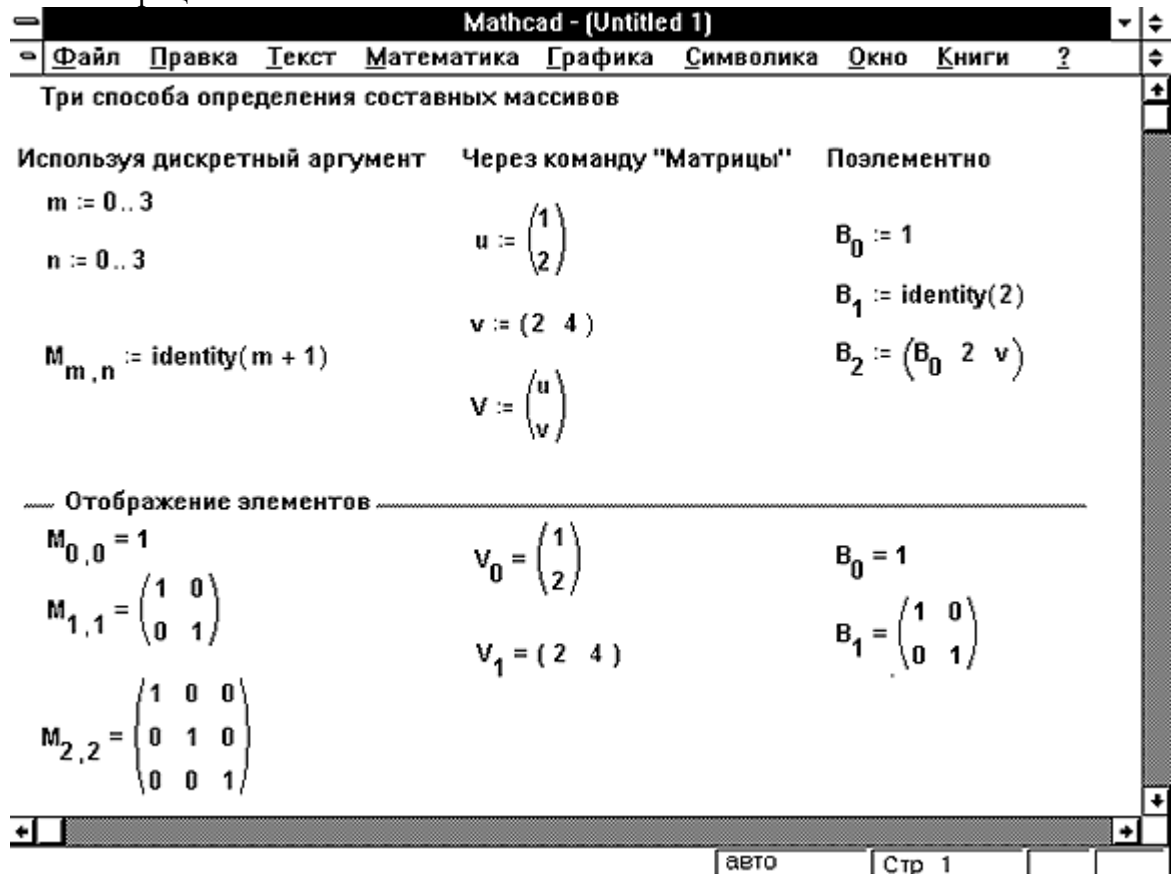

*Рисунок 22: Определение составных массивов.*

#### **Отображение составных массивов**

Когда Вы отображаете составной массив, используя знак =, Вы не увидите каждый элемент в каждом вложенном массиве — это было бы очень громоздко. Вместо этого всякий раз, когда элемент массива — сам массив, Mathcad указывает число строк и столбцов вложенного массива взамен его отображения непосредственно. Рисунок 23 показывает, как массивы, созданные на Рисунке 22, выглядят при отображении. Каждый элемент массива отображается либо как:

- число, когда элемент массива просто число
- упорядоченная пара *m*, *n*, где *m* и  $n$  число строк и столбцов в массиве,

расположенном в данном элементе.

Заметьте, что массив **B** содержит элемент , который является сам составным массивом. Для его просмотра следует произвести повторную индексацию, как показано в нижнем правом углу Рисунка 22.

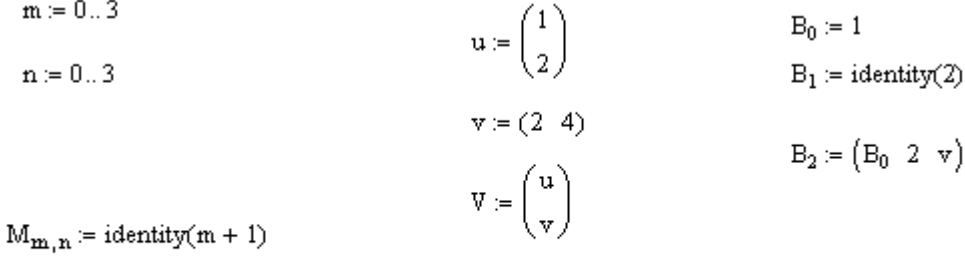

Отображение вложенных матриц

$$
M = \begin{pmatrix} \{1,1\} & \{1,1\} & \{1,1\} \\ \{2,2\} & \{2,2\} & \{2,2\} \\ \{3,3\} & \{3,3\} & \{3,3\} \\ \{4,4\} & \{4,4\} & \{4,4\} \end{pmatrix} \qquad V = \begin{pmatrix} \{2,1\} \\ \{1,2\} \end{pmatrix} \qquad B = \begin{pmatrix} 1 \\ \{2,2\} \\ \{1,3\} \end{pmatrix}
$$
  

$$
V^T = (\{2,1\} \{1,2\}) \qquad B_2 = (1 \ 2 \{1,2\})
$$
  
augment(V, V) = 
$$
\begin{pmatrix} \{2,1\} & \{2,1\} \\ \{1,2\} & \{1,2\} \end{pmatrix} \qquad (B_2)_{0,2} = (2 \ 4)
$$

 $+$ 

*Рисунок 23: Отображение составных массивов.*

#### **Операторы и функции для составных массивов**

Большинство операторов и функций не работает с составными массивами, поскольку трудно определить их действие в таком сложном случае. Например, совершенно непонятно, что понимать под обращением составной матрицы. При попытке выполнить обычные арифметические операции над составными массивами скорее всего появится либо сообщение об ошибке типа переполнение, либо бессмысленный результат. Составные массивы предназначены главным образом для удобного хранения и доступа к данным.

Некоторые операторы и функции всё же применимы и полезны для использования с составными массивами. Например, транспонирование выполняет осмысленное действие, как показано в нижней части Рисунка 23. На следующей странице приведён список операторов, применяемых к составным массивам:

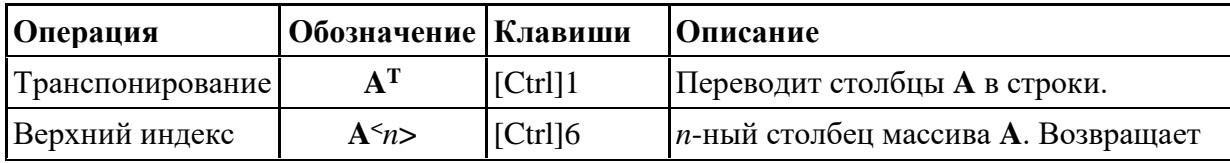

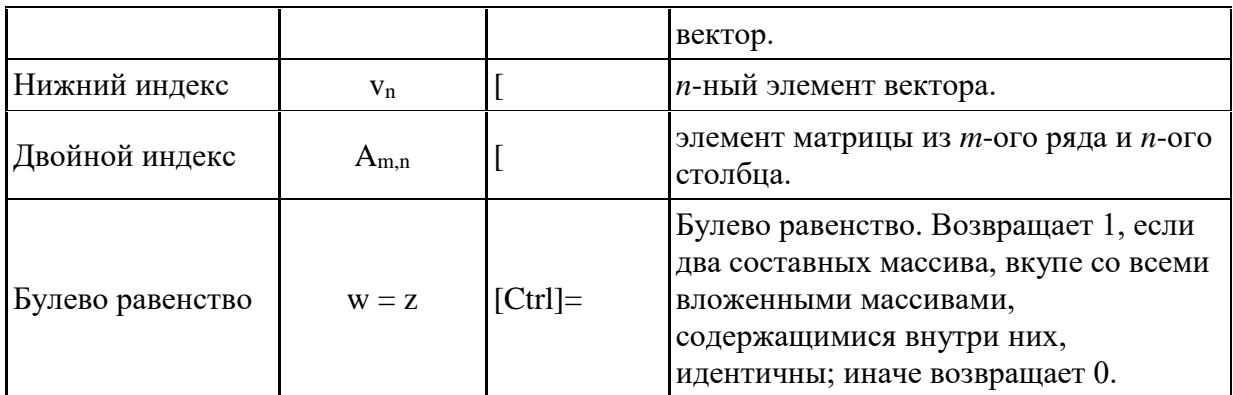

Вероятно, весьма полезными для использования с составными массивами окажутся функции, связанные с определением размеров массивов, а также объединением массивов и выделением подмассивов. В частности, можно использовать функции cols и rows, чтобы обнаружить элементы массива, которые являются вложенными массивами. Обе эти функции возвращают нуль, когда элемент - скаляр, и соответствующее число в противном случае. Функции, которые будут полезными при работе с составными массивами:

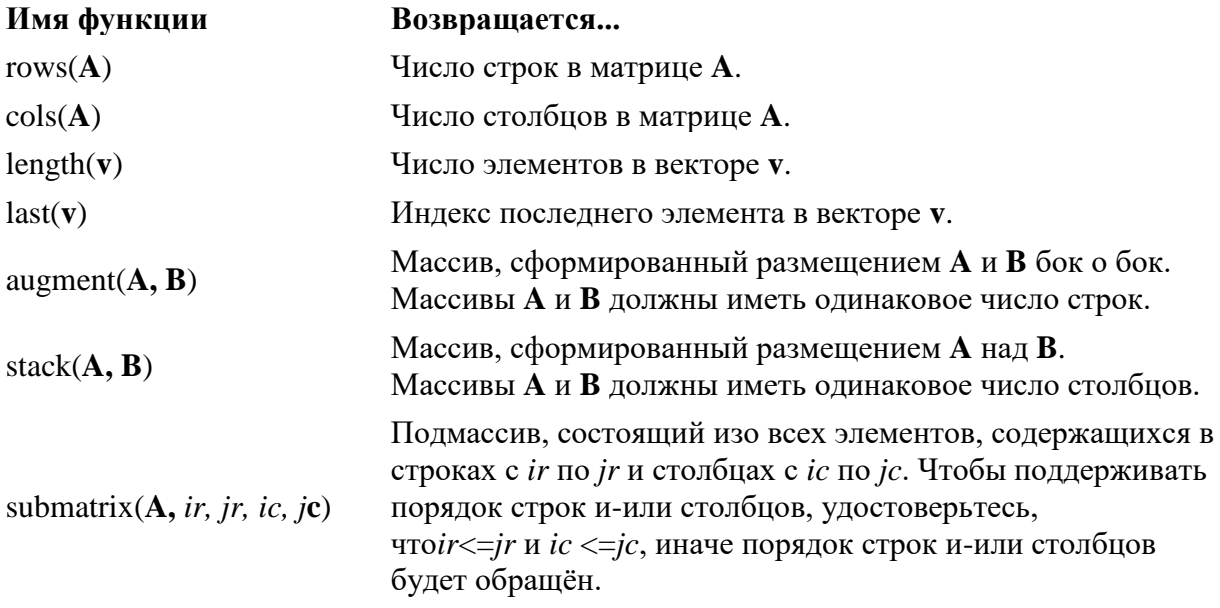

#### Оборудование и материалы.

Персональный компьютер, программа MathCAD.

#### Указания по технике безопасности:

Соответствуют технике безопасности по работе с компьютерной техникой.

#### Залания

Массив — Это последовательность чисел. Одномерный массив называют вектором, а двухмерный — матрицей. Элементы вектора характеризуются порядковым номером или индексом. Обычно их нумеруют с нуля. Элементы вектора имеют один индекс, а элементы матрицы имеют два индекса (номер строки и номер столбца). Создание векторов и матриц

#### В системе предусмотрены различные возможности задания векторов и матриц:

Определение матрицы последовательным заданием каждого элемента.

С помощью индексированных переменных.

 $\mathbf{C}$ помошью использования командыInsert^Matrix, либо с помощью соответствующей кнопки панелиМatrix.

- Задание с помощью элементов программирования.
- Применение встроенных функций.  $\bullet$
- Через связь с другим приложением, например Excel.
- Создание таблицы данных.
- Чтение из внешнего файла.

Рассмотрим некоторые из них. Определение матрицы последовательным заданием каждого элемента очевидно и не требует пояснений. При создании матрицы или вектора с помощью индексированной переменной следует исходить из того, что любая индексированная переменная, индексами которой являются переменные, принимающие целочисленные значения из некоторого промежутка, уже представляют собой вектор или матрицу.

Пример 3. Требуется сформировать вектор х, состоящий из 6 элементов. Элементам этого вектора присвоить значения индексов.

Решение. Предоставим два варианта решения этой задачи:

1) с помощью индексированной переменной;

2) с помощью командыInserts-Matrix.

Вариант а

Для того чтобы сформировать вектор, воспользуемся вспомогательной переменной, которая будет играть роль индекса (например, i), а затем будем использовать эту переменную для здания элементных значений векторах. Формирование вектора представлено на рис. 8.

Вариант b

Формирование вектора х будем производить с помощью команды Matrix. Для этого сначала напишем оператор присваивания: «x=», а затем выполним команду Matrix. Эта команда открывает диалоговое окно«InsertMatrix», которое представлено на рис. 9, в котором необходимо указать число строк и число столбцов. В нашем примере число строк равно 6, а число столбцов равно 1.

#### Задание индексированного промежутка.

 $i = 0 - 5$ 

Получение вектора с использованием индексов.

 $x_i = i$ 

Отображение векторных значений

$$
x = \begin{pmatrix} 0 \\ 1 \\ 2 \\ 3 \\ 4 \\ 5 \end{pmatrix} +
$$

Рис. 8. Формирование вектора

с использованием индексированной переменной

После нажатия кнопки«Ок»команда предоставит шаблон с шестью ячейками, в

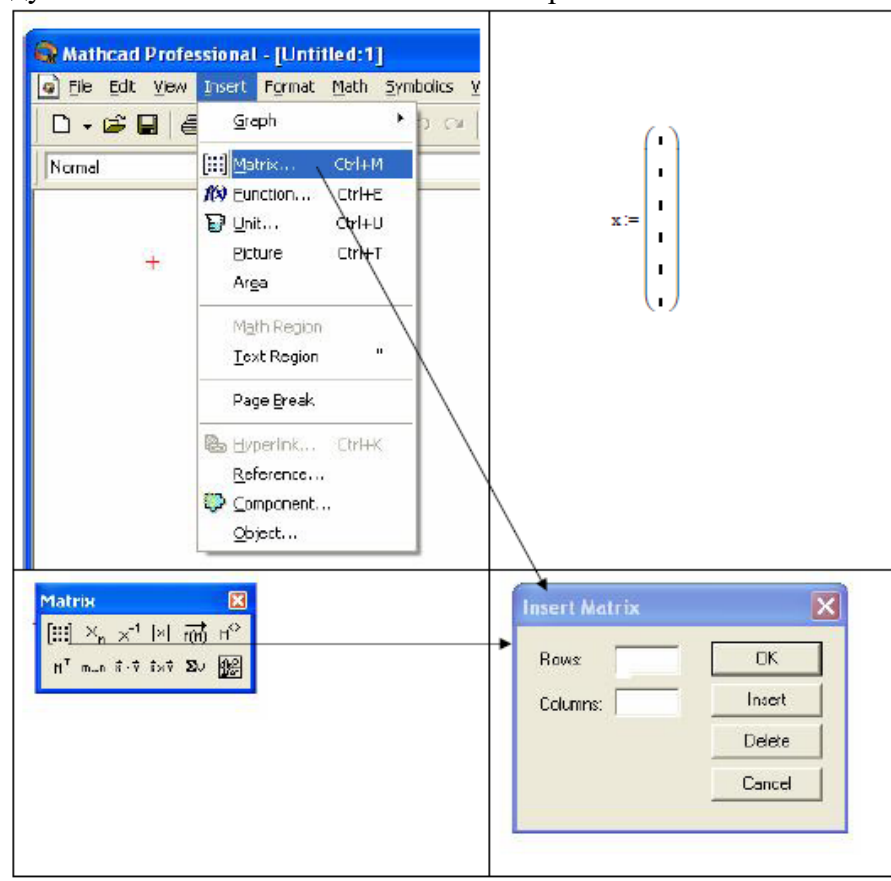

которые следует вписать значения элементов вектора.

Рис. 9. Вызов диалогового окна «InsertMatrix» для создания матрицы с помощью команды «Matrix»

Пример 4. В файле с именем «int(4\_4).txt» записаны числа в виде матрицы четыре строчки по четыре элемента, разделенными пробелами. В файле с именем «int(4 1).txt» записаны числа в столбик. Требуется прочитать эти данные в матрицу Qи вектор P. Решение. Для чтения данных из файла в матрицу/вектор можно воспользоваться функцией READPRN, которая имеет один параметр – имя файла. Фрагмент с решением представлен на рис. 10.

> $Q = READPRN("int(4.4).txt")$  $P = READPRN("int(4 1).txt")$  $Q = \begin{pmatrix} 1 & 2 & 3 & 4 \\ 2 & 3 & 4 & 5 \\ 3 & 4 & 5 & 6 \\ 4 & 5 & 6 & 7 \end{pmatrix}$  $\begin{array}{c} 2 \\ 3 \end{array}$

> > Рис. 10. Чтение данных из файлов

С матрицами могут производиться как численные, так и символьные вычисления. Операции с матрицами в системе MathCADобозначаются так, как это принято в математике:  $-$ ,  $+$ ,  $*$ , ...

На рис. 11 показано назначение некоторых специализированных команд, расположенных на панели инструментовMatrix.

Помимо этого, система MathCADпредставляет большое количество функций для работы с векторами и матрицами. Воспользоваться этими функциями можно с помощью мастера функций f(x).

| Matrix                                        | $X-1$ – получить обратную матрицу                          |
|-----------------------------------------------|------------------------------------------------------------|
| $[\mathbb{H}] \times_n \times^1  \mathbb{X} $ | X  — вычислить детерминант                                 |
|                                               | М <sup>*</sup> - транспонировать                           |
| $\overrightarrow{f(n)}$ $M^2$ $N^T$ n.n       | $M^{<>}>$ – из матрицы взять вектор-столбец                |
| オオなする                                         | $\Sigma$ v – получить сумму элементов                      |
|                                               | $\bar{x}\cdot\bar{y}$ – скалярное произведение векторов    |
|                                               | $\bar{x} \times \bar{y}$ – векторное произведение векторов |

Рис. 11. Назначение некоторых команд, расположенных на панели инструментов «Matrix»

```
На рис. 12 представлены вычисления с использованием операций над матрицами.
```

```
Даны матоицы:
A := \begin{pmatrix} 1 & 3 & 5 \\ 2 & 4 & 0 \end{pmatrix} B := \begin{pmatrix} 1 & 0 \\ -3 & 2 \\ 4 & -1 \end{pmatrix} C := \begin{pmatrix} 2 & 3 \\ 0 & -4 \end{pmatrix}Действия с матрицами:
            A-B-C = \begin{pmatrix} 24 & 32 \\ -20 & -62 \end{pmatrix}X = 3 \cdot B + A^{T}X = \begin{pmatrix} 4 & 2 \\ -6 & 10 \\ 11 & 2 \end{pmatrix}Возведение в степень:
               D := C^{-1} D = \begin{pmatrix} 0.5 & 0.373 \\ 0 & -0.25 \end{pmatrix}CD = \begin{pmatrix} 1 & 0 \\ 0 & 1 \end{pmatrix}R = \begin{pmatrix} 32 & 528 \\ 0 & -1024 \end{pmatrix}R = C^5
```
Рис. 12. Примеры матричных вычислений в MathCAD

Пример 5. Требуется сформировать диагональную квадратную матрицу с(6×6). Значения элементов главной диагонали должны совпадать с номером строки/столбца. Решение. Для получения диагональной матрицы в системе предусмотрена функция diag, которая имеет один параметр – вектор диагональных элементов. Поэтому формирование матрицы начнем с создания вспомогательного вектора, в который занесем элементы для диагонали. Для формирования этого вспомогательного вектора (например, с именем s), воспользуемся вспомогательной переменной, которая будет играть роль индекса (например, i). Тогда формирование диагональной матрицы может быть получено в результате операций, как это показано на рис. 13.

| $i = 05$      |       |    |         |                                                                                                    |  |  |  |
|---------------|-------|----|---------|----------------------------------------------------------------------------------------------------|--|--|--|
| $s_i = i$     |       | σ  |         | $\begin{pmatrix} 0 & 0 & 0 & 0 & 0 & 0 \\ 0 & 1 & 0 & 0 & 0 & 0 \\ 0 & 0 & 2 & 0 & 0 & 0 \\ 0 & 0 & 0 & 3 & 0 & 0 \\ 0 & 0 & 0 & 0 & 4 & 0 \\ 0 & 0 & 0 & 0 & 0 & 5 \end{pmatrix}$ |  |  |  |
|               |       |    |         |                                                                                                    |  |  |  |
| $c = diag(s)$ | $5 =$ | 2  |         |                                                                                                    |  |  |  |
|               |       |    | $c =  $ |                                                                                                    |  |  |  |
|               |       | 4  |         |                                                                                                    |  |  |  |
|               |       | 5. |         |                                                                                                    |  |  |  |

Рис. 13. Формирование диагональной матрицы

Пример 6. Даны две матрицы: A(4×3) и В(4×2). Требуется объединить эти матрицы в одну матрицу C(4×5), причем, первыми столбцами новой матрицы должны быть столбцы матрицы А, а справа от этих элементов следовать столбцы матрицы В (методом «дописывания справа»).

Решение. Для соединения двух матриц в одну матрицу можно использовать функциюaugment, параметрами которой будут являться имена соединяемых матриц, как это показано на рис. 14.

$$
A := \begin{pmatrix} 1 & 1 & 1 \\ 2 & 2 & 2 \\ 3 & 3 & 3 \\ 4 & 4 & 4 \end{pmatrix} \qquad B = \begin{pmatrix} 5 & 6 \\ 5 & 6 \\ 5 & 6 \\ 5 & 6 \end{pmatrix}
$$
  

$$
C = \text{augment}(A, B) \qquad C = \begin{pmatrix} 1 & 1 & 1 & 5 & 6 \\ 2 & 2 & 2 & 5 & 6 \\ 3 & 3 & 3 & 5 & 6 \\ 4 & 4 & 4 & 5 & 6 \end{pmatrix}
$$

Рис. 14. Объединения двух матриц по правилу «дописывания справа»

Пример 7. Даны две матрицы: A(2×3) и В(3×3). Требуется объединить эти матрицы в одну матрицу  $C(5\times3)$ , причем, в новой матрицы в качестве первых строк должны быть строки матрицы А, а за ними должны следовать строки матрицы В.

Решение. Для соединения двух матриц в одну матрицу по правилу «друг под другом» можно использовать функциюstack,параметрами которой будут являться имена соединяемых матриц, как это показано на рис. 15.

$$
A := \begin{pmatrix} 1 & 1 & 1 \\ 0 & 0 & 0 \end{pmatrix} \qquad B := \begin{pmatrix} 1 & 2 & 4 \\ 2 & 3 & 4 \\ 5 & 5 & 5 \end{pmatrix}
$$
  

$$
C := \operatorname{stack}(A, B) \qquad C = \begin{pmatrix} 1 & 1 & 1 \\ 0 & 0 & 0 \\ 1 & 2 & 4 \\ 2 & 3 & 4 \\ 5 & 5 & 5 \end{pmatrix}
$$

Рис. 15. Объединения двух матриц по правилу «друг под другом»

Пример 8. Дана матрица A(6×6). Требуется получить из этой матрицу подматрицу, в которую включить элементы, расположенные в строках, начиная с номера 2-го по номер 4-й, и столбцах, начиная с номера 0-го по номер 5-й.

Решение. Для выделения подматрицы с номерами столбцов и строк представленными граничными значениями предусмотрена функцияsubmatrix. Эта функция имеет 5 параметров: имя матрицы, из которой производится выбор; начальный номер строки выбора; конечный номер строки выбора; начальный номер столбца выбора; конечный номер столбца выбора. Возможное решение представлено на рис. 16.

$$
A := \begin{pmatrix} 1 & 1 & 1 & 1 & 1 & 1 \\ 2 & 2 & 2 & 2 & 2 & 2 \\ 3 & 4 & 5 & 6 & 7 & 8 \\ 9 & 10 & 11 & 12 & 13 & 14 \\ 15 & 16 & 17 & 18 & 19 & 20 \\ 0 & 0 & 0 & 0 & 0 & 0 \end{pmatrix}
$$

 $B =$  submatrix( $A$ , 2, 4, 0, 5)

|                                                                                                    |                            |  |  | 45678 |  |
|----------------------------------------------------------------------------------------------------|----------------------------|--|--|-------|--|
| $\left  \frac{\mathbf{B}}{\mathbf{B}} \right  = \left  9 \right  10 \left  11 \right  12 \left  13 \right  14 \left  \frac{\mathbf{B}}{\mathbf{B}} \right $ |                            |  |  |       |  |
|                                                                                                    | $(15\ 16\ 17\ 18\ 19\ 20)$ |  |  |       |  |

Рис. 16. Выделение подматрицы из заданной матрицы

Пример 9. Дана матрица A(6×6). Требуется получить из этой матрицу два вектора. Первый вектор должен совпадать с 4-ым столбцом матрицы А, а второй – с 3-й строкой матрицы А.

Решение. Для получения векторных значений можно воспользоваться командой  $M^{\diamond}(n)$ матрицы взять вектор-столбец), которая расположена на панели«Matrix».Для получения первого вектора эту команду нужно применить непосредственно к матрице А, а для получения второго вектора нужно сначала получить из матрицы А транспонированную матрицу, а только потом воспользоваться командой «взять столбец». Возможное решение представлено на рис. 17.

$$
A := \begin{pmatrix} 1 & 1 & 1 & 1 & 1 & 1 \\ 2 & 2 & 2 & 2 & 2 & 2 & 2 \\ 3 & 4 & 5 & 6 & 7 & 8 \\ 9 & 10 & 11 & 12 & 13 & 14 \\ 15 & 16 & 17 & 18 & 19 & 20 \\ 0 & 0 & 0 & 0 & 0 & 0 \end{pmatrix}
$$

$$
B := A^{(4)} \qquad C := (A^{T})^{(3)}
$$

$$
B = \begin{pmatrix} 1 \\ 2 \\ 7 \\ 13 \\ 19 \\ 10 \\ 1 \end{pmatrix} \qquad C = \begin{pmatrix} 9 \\ 10 \\ 11 \\ 12 \\ 14 \end{pmatrix}
$$

Рис. 17. Выделение векторных значений

из заданной матрицы

Пример 10. Из матрицы А(6×6) выделить минор, который образуется в результате вычеркивания из этой матрицы нулевой строчки и третьего столбца.

Решение. Решение задачи можно свести к соединению двух подматриц, выделенных из

$$
A := \begin{pmatrix} 1 & 1 & 1 & 1 & 1 \\ 2 & 3 & 4 & 5 & 6 & 7 \\ 3 & 4 & 5 & 6 & 7 & 8 \\ 4 & 5 & 6 & 7 & 8 & 9 \\ 0 & 2 & 3 & 0 & 1 & 4 \\ 5 & 5 & 5 & 5 & 7 & 9 \end{pmatrix}
$$

B := augment(submatrix(A,1,5,0,2), submatrix(A,1,5,4,5))

 $B = \begin{pmatrix} 2 & 3 & 4 & 6 & 7 \\ 3 & 4 & 5 & 7 & 8 \\ 4 & 5 & 6 & 8 & 9 \\ 0 & 2 & 3 & 1 & 4 \\ 3 & 4 & 5 & 7 & 9 \end{pmatrix}$ 

Рис. 18. Выделение минора из заданной матрицы

Использование матриц специального вида для выполнения матричных операций в системе MathCAD

Известно, что в результате умножении матрицы на вектор получается вектор. Причем, каждый і-й элемент этого вектора-результата представляет собой сумму попарных произведений соответствующих элементов і-ой строки матрицы на элементы векторасомножителя. Очевидно, если в векторе, на который умножается матрица, все элементы равны нулю, а один элемент равен единице, то результатом такого произведения будет число, соответствующее тому элементу i-й строки матрицы, где векторным сомножителем будет единица. Такой вывод можно использовать для выделения (формирования) из матрицы нужного столбца.

Пример 11. Дана матрица: A(4×4). Требуется получить из этой матрицу два вектора. Первый вектор должен совпадать с 0-ым столбцом матрицы А, а второй - с 3-м столбцом матрицы А.

Решение. Для получения новых векторов сформируем два вспомогательных вектора: вектор  $B1 - c$  единичным значением в строке с номером 0, а второй вектор  $B4 - c$ единичным значением в строке с номером 3. Тогда для получения векторов в соответствии с условием задачи достаточно умножить матрицу А справа на векторы В1 и В2, как это показано на рис. 19.

Рис. 19. Выделение векторных значений из заданной матрицы

Аналогичным образом можно получить вектор-строку из матрицы. Для этого достаточно сформировать вспомогательный вектор-строку, у которой все компоненты равны нулю, а одна компонента, номер которой соответствует номеру выделяемой строки из матрицы, равна единице. Если этот вектор умножить слева на матрицу, то в

результате будет получена нужная строка.

Пример 12.Дана матрица: A(4×4). Требуется выделить из матрицы первую строку по порядку (с номером 0).

Решение. Сначала требуется подготовить вспомогательный вектор-строку, а потом умножить эту строку слева на матрицу А. Вектор-строку можно получить из предыдущего примера транспонированием вектора-столбца В1.

Такой прием можно использовать для перестановки строк и столбцов матрицы, только для этого потребуется уже вспомогательная матрица, состоящая из векторов-столбцов (векторов-строк), место единичных элементы которых соответствуют тому порядку, который нужно иметь в результате преобразования матрицы.

Пример 13. Дана матрица: A(4×4). Требуется переставить в матрице строки с номерами 0 и 1.

Решение. Для преобразования исходной матрицы требуется подготовить вспомогательную матрицу. Во вспомогательной матрице местоположение единиц в строках должно соответствовать нужному порядку для расположения строк в новой матрице. После этого решение можно получить простым перемножением матриц:

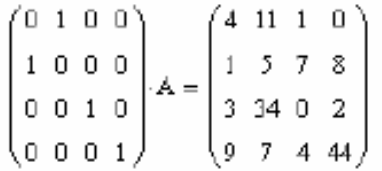

Пример 14. Дана матрица: A(4×4). Требуется переставить в матрице столбцы с номерами 0 и 1.

Решение. Для преобразования исходной матрицы требуется подготовить вспомогательную матрицу. Во вспомогательной матрице местоположение единиц в столбцах соответствуют нужному порядку для выбора их в новую матрицу. После этого решение можно получить простым перемножением матриц:

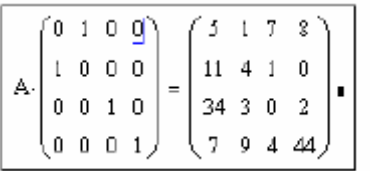

Рассуждая таким образом, можно с помощью вспомогательного вектора с единичными компонентами получить вектор, компоненты которого будут равны сумме строк (столбцов) матрицы, а также суммы отдельно выделенного столбика (строчки).

Пример 15.Дана матрица: A(4×4). Требуется найти сумму элементов в столбце с номером 3.

Решение. Для решения задачи требуется подготовить вспомогательный вектор-строку из единичных элементов и выполнить умножение:

 $E \cdot A \cdot B4 = (34)$ 

 $E = (1 \ 1 \ 1 \ 1)$ 

Пример 16.Дана матрица: A(4×4). Требуется получить вектора, элементы которого будут представлять суммы элементов в столбцах матрицы.

Решение. Для решения требуется подготовить вспомогательный вектор-строку из

единичных элементов и выполнить умножение:

 $E = (1 \ 1 \ 1 \ 1)$  $E A = (17 \t57 \t12 \t54)$ 

#### *Контрольные вопросы*

- 1. Что такое массив??
- 2. Что такое вектор?
- 3. Как транспонировать матрицу?
- 4. Как вычислить определитель матрицы?
- 5. Как создать матрицу с комплексными коэффициентами?
- 6. Как загрузить данные в массив из внешнего источника?
- 7. Как поменять местами строки матрицы?
- 8. Как вычислить построчные суммы матрицы?
- 9. Как изменить свойства уже созданной строки текста?
- 10. Как создать новый текстовый стиль?
- 11. Как загрузить дополнительный шрифт?
- 12. Как создать вертикальную строку текста?

#### *Список литературы, рекомендуемый к использованию по данной теме:*

1. Берлинер, Э. М. САПР в машиностроении : учебник для вузов / Э. М. Берлинер, О. В. Таратынов. – Москва : Форум, 2014. – 448 с.

2. Афанасьева, Н. Ю. Вычислительные и экспериментальные методы научного эксперимента : [учеб. пособие\*]. – М. : КНОРУС, 2013. – 330 с.

3. Хлебников, А. А. Информационные технологии : учебник / А. А. Хлебников. – М. : КноРус, 2014. – 472 с.

4. MATHCAD [14: Основные сервисы и технологии](http://biblioclub.ru/index.php?page=book_red&id=429120&sr=1) Пожарская Г. И., Назаров Д. М. Издатель: Национальный Открытый Университет «ИНТУИТ», 2016